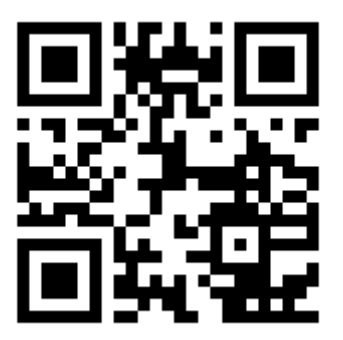

# **Модуль платежной системы «ЕДИНАЯ КАССА» (W1) для биллинга Easyhotspot**

© Дмитрий Харций, Запорожье, 2011-2020 г.

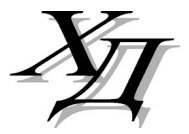

# **Оглавление**

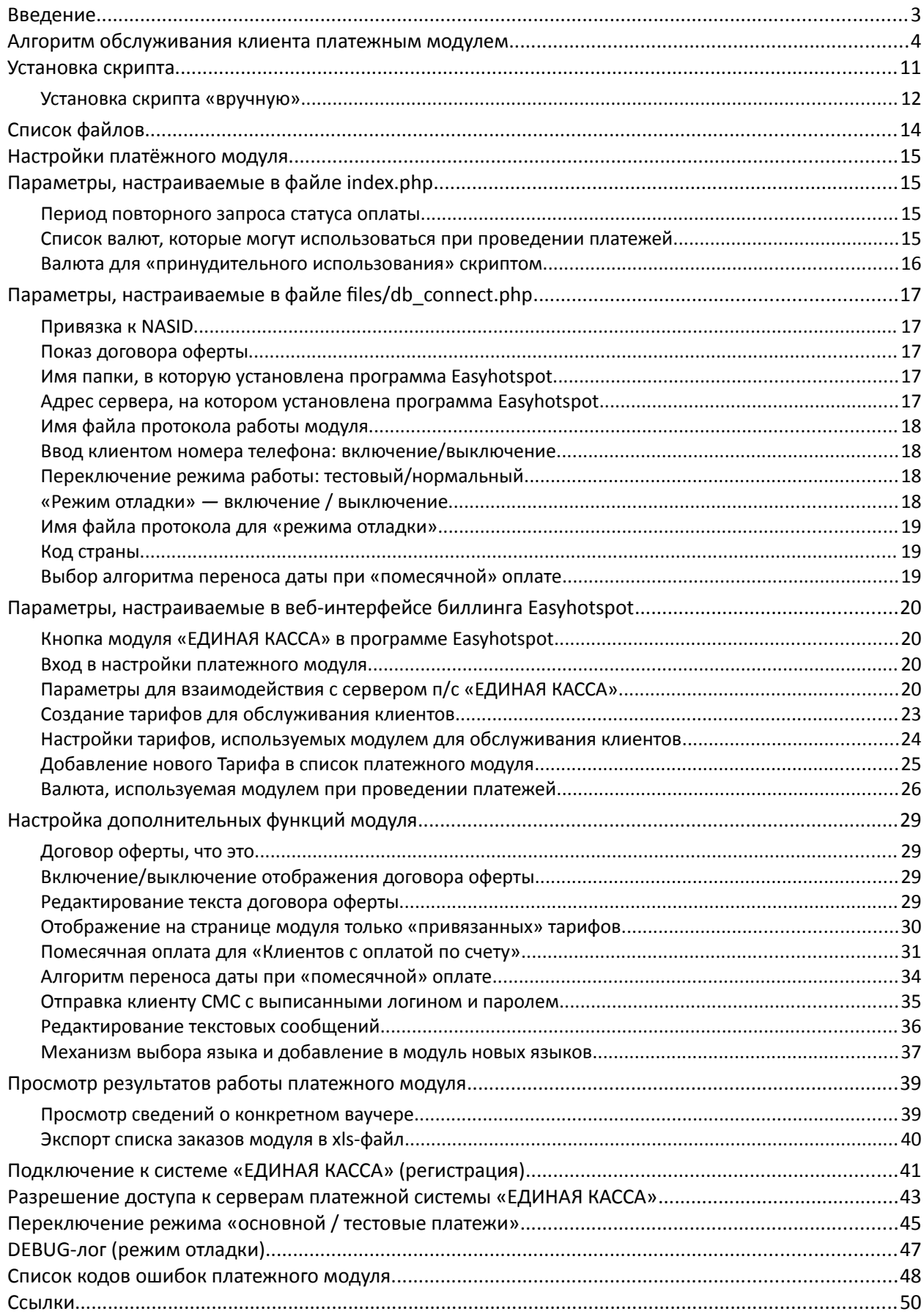

### <span id="page-2-0"></span>**Введение**

Данный платежный модуль позволяет администрации хотспота автоматизировать обслуживание клиентов. Благодаря этому модулю Клиент может самостоятельно оплатить услуги доступа в интернет, абсолютно не нагружая при этом персонал хотспота. В своей работе модуль использует сервис Электронной Платежной Системы «ЕДИНАЯ КАССА» [**[1](#page-49-0)**].

«ЕДИНАЯ КАССА» (Wallet One) — это российский сервис прямых платежей, предлагающий широкий выбор способов оплаты (118 по всему миру) без необходимости регистрации и пополнения счета кошелька! «ЕДИНАЯ КАССА» позволяет принимать оплату как наличными (500 000 пунктов приема наличных — терминалы, банкоматы, торговые сети, отделения банков и почтовой связи), так и с банковских карт, электронных кошельков, через онлайн-банкинг, sms, терминалы и еще более чем 50-ю способами. Единая касса адаптирована для всех видов мобильных устройств. «ЕДИНАЯ КАССА» — универсальный платёжный инструмент для интернетмагазинов, онлайн-сервисов и благотворительных фондов. Более точную и актуальную информацию об условиях работы с сервисом, подключении и т.д. вы всегда сможете получить, обратившись в службу поддержки «ЕДИНАЯ КАССА».

### *Основные возможности модуля:*

- **Автоматизированная продажа ваучеров**. Клиент выбирает на странице тариф из числа предложенных администрацией хотспота и производит оплату. По окончании оплаты модуль предоставляет клиенту логин и пароль купленного им ваучера, воспользовавшись которыми Клиент получает доступ в интернет. Параметры доступа определяет тариф.
- **Помесячное обслуживание «постоянных» клиентов** (Клиентов с оплатой по счету). Позволяет данной категории клиентов вносить «помесячную» оплату за пользование интернетом, по результатам которой биллинг продлевает на один месяц дату окончания обслуживания клиента. Подробнее эта функция описана ниже.
- Данный модуль удовлетворяет требованиям Постановления Правительства РФ от 31.07.2014 № 758 об СМС-авторизации клиентов: при проведении платежа клиент должен указать номер своего мобильного телефона, на который отсылается СМС с логином и паролем купленного ваучера.

# <span id="page-3-0"></span>**Алгоритм обслуживания клиента платежным модулем**

Обслуживание происходит по следующему алгоритму. На странице авторизации хотспота клиент должен нажать кнопку «**Меню**», на которую указывает стрелка-указатель 1 на рис. 1. В меню хотспота после установки платежного модуля будет добавлена закладка «**Купить**» (показанная стрелкой 2 на рис. 1).

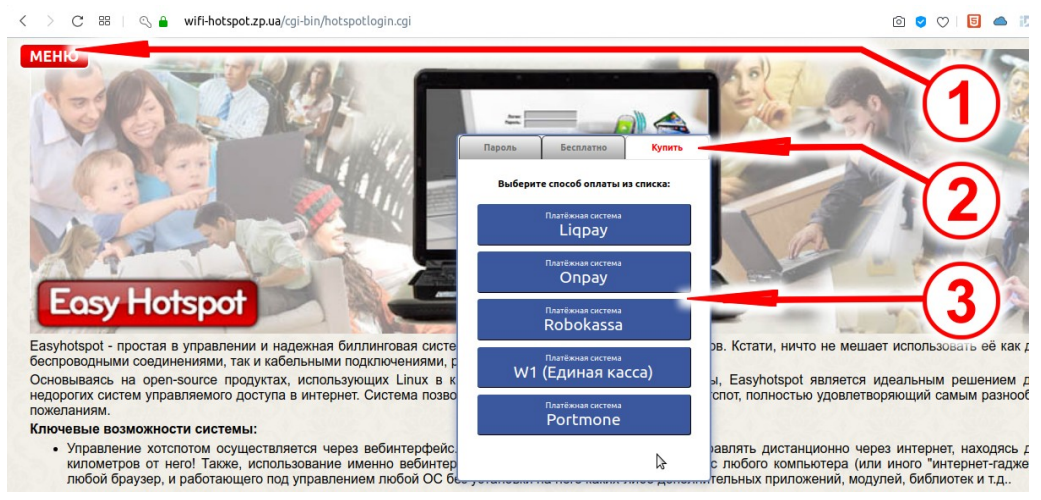

**Рис. 1 — Страница авторизации с кнопкой «Купить» и списком платежных систем.**

При щелчке по ней, появляется список платежных систем, в котором будет пункт «**Платежная система W1 (Единая касса)**» (стрелка-указатель 3 на рис. 1). Щелкнув по этой кнопке, клиент перейдёт непосредственно на страницу платежного модуля.

### *ВНИМАНИЕ: Страница платежного модуля может открываться в новой вкладке браузера, благодаря чему, после оплаты, клиент сможет легко вернуться на страницу авторизации хотспота, просто переключившись на «предыдущую» вкладку браузера!*

В соответствии с требованиями законодательства при продаже услуг Исполнитель должен предоставить Заказчику Договор публичной оферты (условия предоставления услуг), с которым Заказчик должен согласиться (принять его).

Ввиду того, что данный платежный модуль используется для платного предоставления доступа в интернет — то есть, именно ПЛАТНОЙ УСЛУГИ, то в нем предусмотрена возможность показа Клиенту дополнительного popup-окна с т. н. «Публичным договором-офертой» (см. рис. 2 ниже).

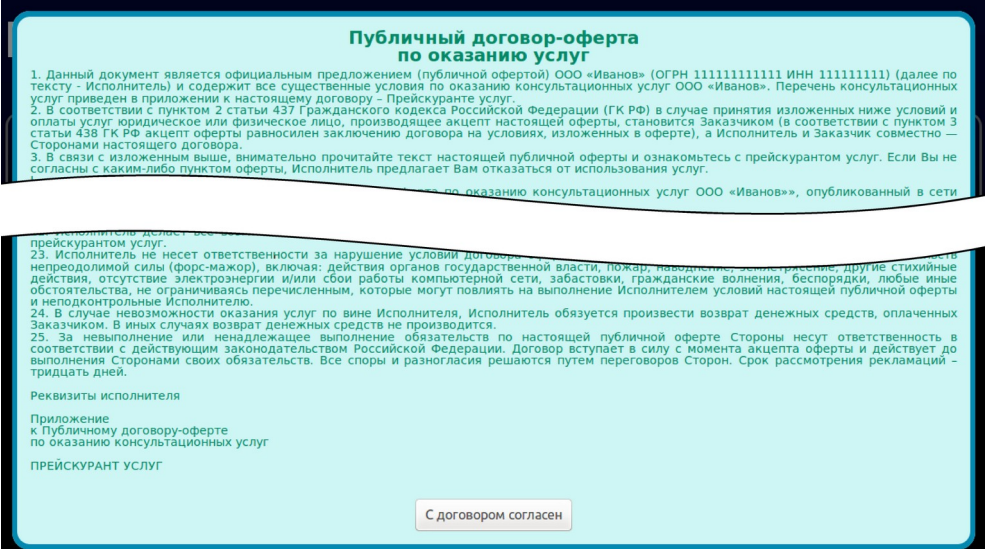

**Рис. 2 — Публичный договор-оферта по оказанию услуг.**

Клиент должен нажать кнопку «**С договором согласен**», размещенную в самом низу «Договораоферты». Иначе он просто не сможет перейти дальше — на страницу выбора тарифов!

### **ПРИМЕЧАНИЯ:**

- Показ «договора-оферты» в зависимости от вашего желания может быть включен или выключен в настройках платежного модуля. Как это сделать — описано в разделе «*[Включение/выключение отображения договора оферты](#page-28-1)*». Если показ договора выключен, клиенту сразу же будет отображаться список тарифов, предлагаемых к оплате.
- Сам текст «договора-оферты», отображаемый модулем, был взят со страницы, показанной в качестве примера на сайте совсем другой платежной системы (Onpay). Вы можете легко его отредактировать — для этого сам текст «договора-оферты» вынесен из программного кода модуля в отдельный текстовый файл. Как отредактировать текст договора — см. раздел «*[Редактирование текста договора оферты](#page-28-0)*».

Согласившись с «договором-офертой», клиент переходит на страницу, предлагающую ему выбрать тариф для оплаты. Сколько тарифов будет отображено на этой странице, как они будут называться, сколько каждый из них будет стоить — всё это настраивается Администратором хотспота.

Внешний вид страницы выбора тарифов (лишь части её) показан на рис. 3 ниже.

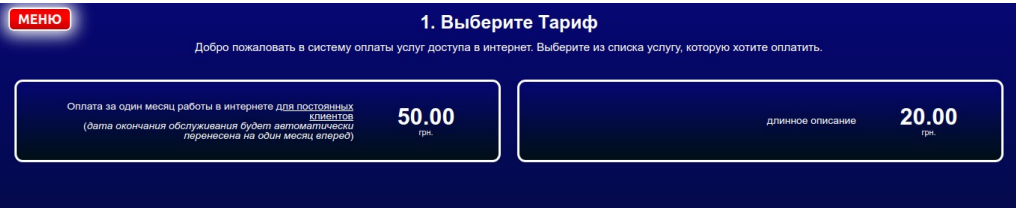

**Рис. 3 — Страница выбора тарифа для оплаты.**

Каждая кнопка на странице включает в себя т. н. «описание» (характеристик тарифного пакета, по которым клиент и будет выбирать тариф для оплаты), а также, цену и валюту платежа. Кроме «ваучерных» тарифов, на странице модуля также может присутствовать и кнопка «помесячной оплаты». Подробнее — см. раздел «*[Помесячная оплата для «Клиентов с оплатой по счету»](#page-30-0)*». Любой из предложенных на странице тарифов может быть выбран клиентом по собственному усмотрению. Выбрав, что именно хочет оплатить, клиент должен щелкнуть прямо по кнопке с выбранным тарифом, после чего он перейдет к процедуре оплаты.

Если включен соответствующий параметр\*, то модуль предоставит клиенту специальное меню, в котором он должен будет указать номер своего мобильного телефона (в таком случае, платежный модуль сохранит номер телефона клиента в базе программы):

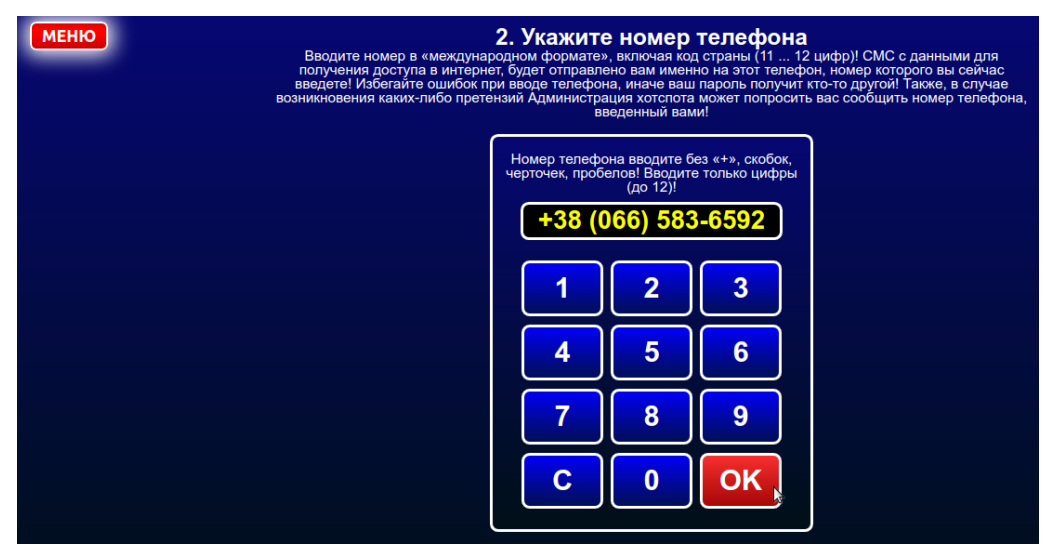

**Рис. 4 — Меню для ввода Клиентом номера своего мобильного телефона.**

### **ПРИМЕЧАНИЕ:**

- *У платежного модуля в настройках есть параметр, который позволяет включать или выключать меню для ввода клиентом номера телефона (см. раздел «[Ввод клиентом](#page-17-2) [номера телефона: включение/выключение»](#page-17-2)). В зависимости от настройки этого параметра показанная на рис. 4 форма для ввода клиентом номера его телефона может не отображаться. В таком случае клиент сразу же после выбора тарифа (рис. 3) будет переадресовываться на сайт платежной системы «ЕДИНАЯ КАССА» (рис. 8 ниже)! Сама платежная система «ЕДИНАЯ КАССА» номер телефона клиента (для собственных нужд, верификации и т.п.) получает не от платежного модуля биллинга Easyhotspot, а из данных, которые хранит у себя банк-эмитент карты клиента! Ввод клиентом номера телефона непосредственно на странице модуля требуется только лишь самой Администрации хотспота (вам): с одной стороны, для удовлетворения требованиям Постановления Правительства Российской Федерации от 31.07.2014 № 758, а с другой — в случае использования функции «помесячной оплаты» (см. раздел «[Помесячная оплата для «Клиентов с оплатой по счету»»](#page-30-0)). Вариант работы модуля с отключенным вводом клиентом номера своего телефона не рекомендуется также и по причине банального удобства — без телефона клиента администрации хотспота будет сложнее идентифицировать платеж (все-таки, по телефону платеж найти намного проще).*
- *В процессе ввода клиентом номера телефона скрипт следит за «корректностью» сведений, вводимых клиентом (это могут быть только цифры, и их количество должно быть строго определенным). В зависимости от обстоятельств модуль может выводить клиенту различные сообщения об ошибках:*

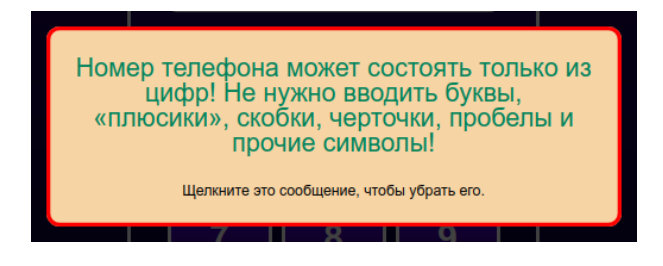

*Рис. 5 — Клиент пытается вводить буквы или иные символы вместо цифр*

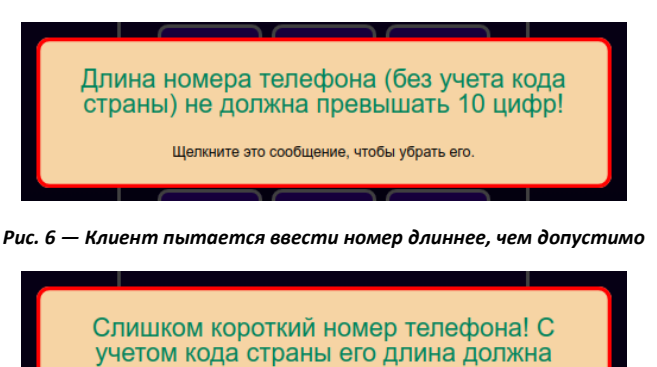

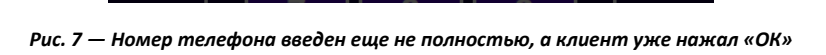

быть 11 ... 12 цифр! Щелкните это сообщение, чтобы убрать его.

*Прочитав сообщение об ошибке, клиент должен щелкнуть его, чтобы оно исчезло с экрана, после чего он сможет продолжить ввод номера.*

Когда клиент завершит ввод номера и нажмет кнопку «**ОК**» (см. рис. 4), модуль перешлет его на страницу оплаты уже на сервере платежной системы «ЕДИНАЯ КАССА». На этой странице клиенту будет предоставлена информация о том, что именно он собирается оплатить, какова цена выбранного товара (услуги), а также будет предложено выбрать способ оплаты:

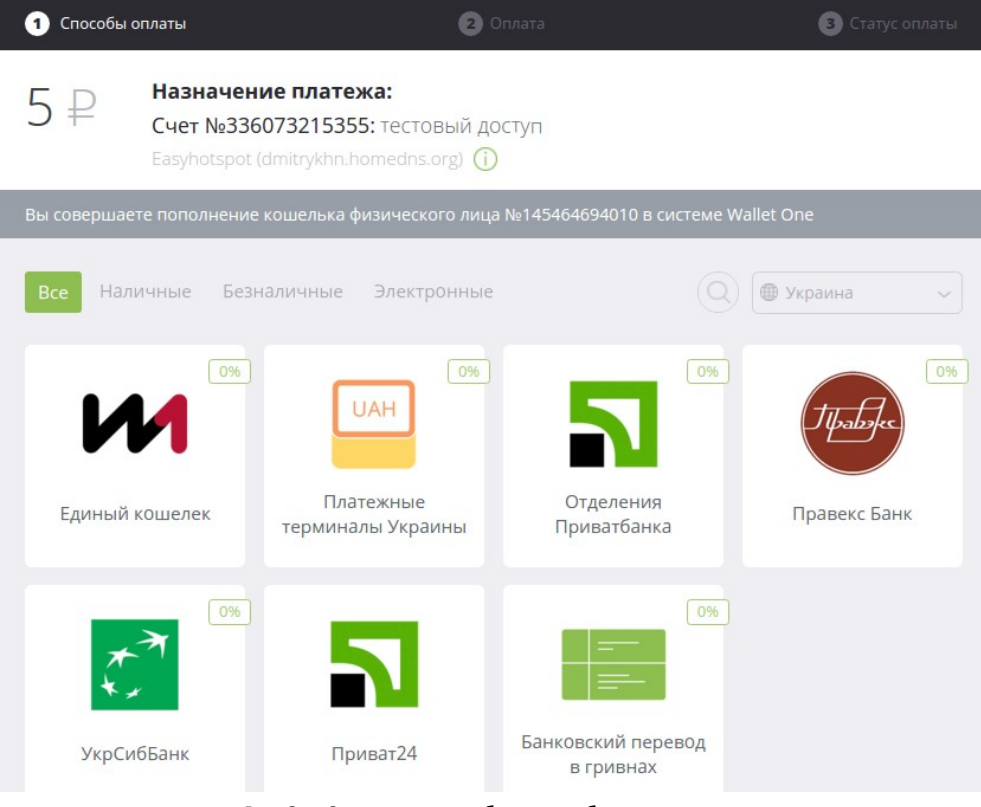

**Рис. 8 — Страница для выбора способа оплаты счета.**

Как видно на рисунке, клиенту на выбор предлагается несколько различных методов оплаты. (текущий дизайн страницы на сервере «ЕДИНАЯ КАССА» может отличаться от показанного на рис. 8, т. к. разработчики сайта платежной системы периодически вносят изменения и улучшения).

Выбрав способ оплаты, клиент попадает в меню, предлагающее ввести адрес электронной почты (на эту почту «ЕДИНАЯ КАССА» пришлет ему квитанцию (чек) о проведенном платеже):

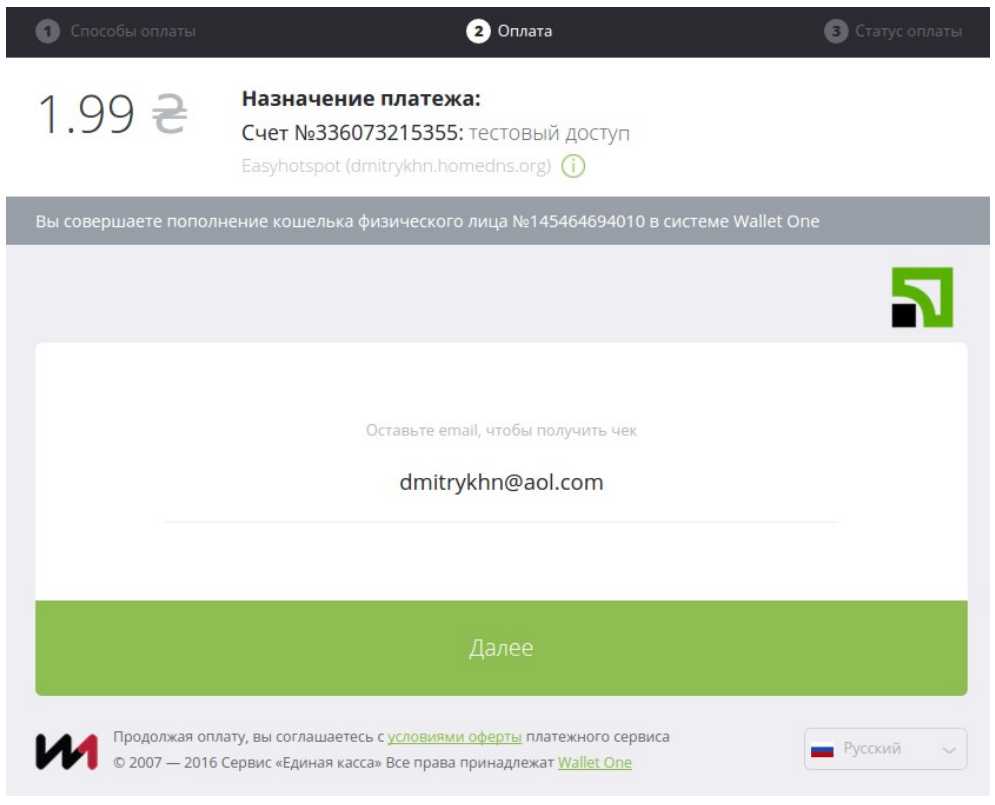

**Рис. 9 — Форма для ввода адреса электронной почты.**

Указав свой e-mail , клиент приступает непосредственно к выполнению платежа. В зависимости от выбранного им способа оплаты, вид формы платежа может отличаться. Ниже для примера показана форма, которая используется для приема платежей от п/с Liqpay:

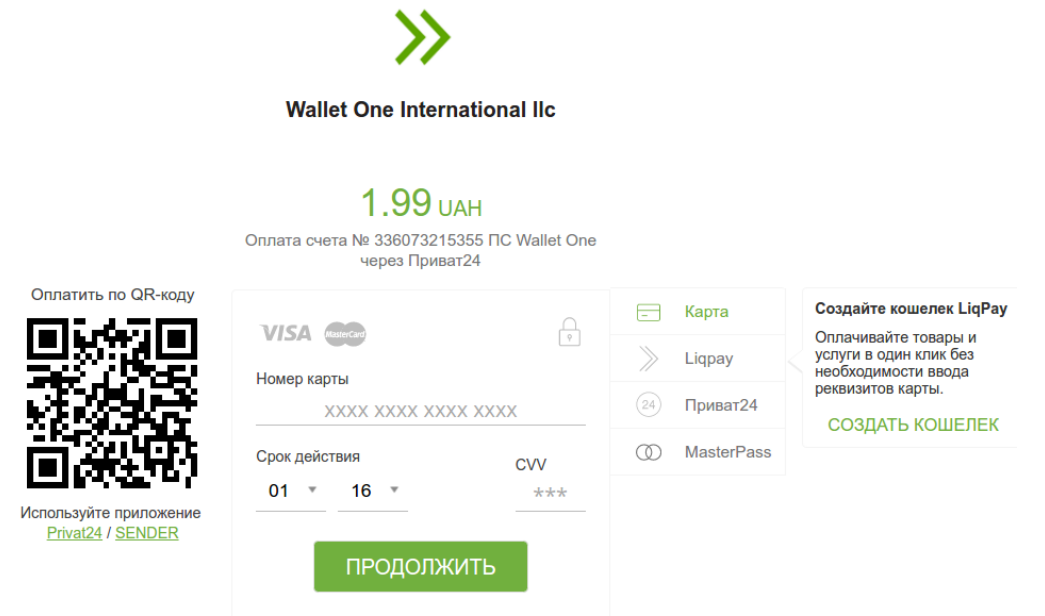

**Рис. 10 — Форма для ввода клиентом дополнительных необходимых данных.**

Клиент должен ввести данные, необходимые для проведения платежа (в показанном выше примере — это сведения о его банковской карте) и затем — нажать кнопку «**ПРОДОЛЖИТЬ**».

После того, как платеж будет успешно проведен, сервер «ЕДИНАЯ КАССА» сообщит клиенту об этом. Дополнительно, на этой же странице клиенту будет предоставлена кнопка-ссылка для возврата на сервер хотспота:

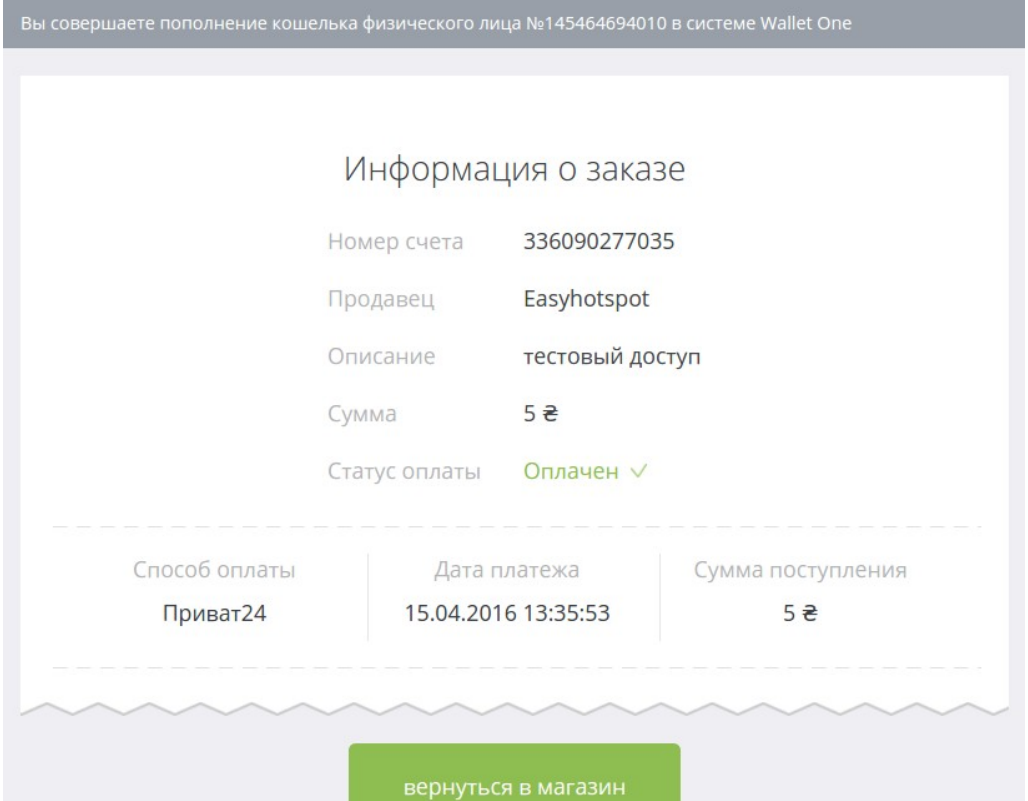

**Рис. 11 — Сообщение о том, что счет успешно оплачен, плюс кнопка-ссылка для возврата («Вернуться в магазин»).**

После того, как клиент нажмет ссылку «**Вернуться в магазин**», он автоматически попадает на страницу платежного модуля на сервере хотспота, которая сообщит ему статус его платежа. Учтите, что реальный статус платежа «ЕДИНАЯ КАССА» сообщает серверу хотспота **отдельным служебным запросом**! И может случиться так, что клиент попадёт на страницу проверки статуса платежа раньше, чем «ЕДИНАЯ КАССА» подтвердит биллингу успешный платеж. В таком случае страница сообщит клиенту, что платеж все еще ожидает подтверждения:

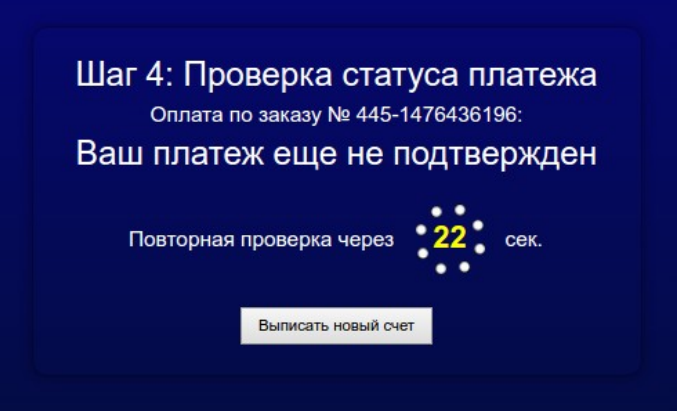

**Рис. 12 — Ожидание подтверждения платежа.**

Через некоторое время сервер платежной системы «ЕДИНАЯ КАССА» (как уже было сказано выше, служебными запросами) сообщит серверу хотспота статус платежа, выполненного клиентом. Если платеж успешно проведен, то при очередной проверке страница сообщит клиенту об этом\*:

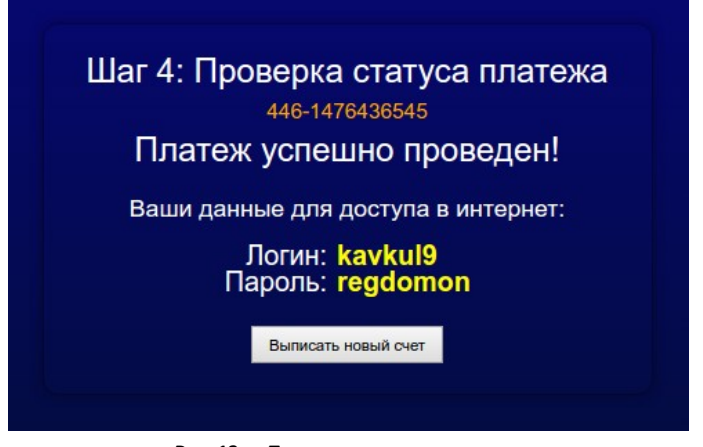

**Рис. 13 — Платеж успешно проведен.**

Если же платежная система отклонила платеж, то клиент получит иную информацию:

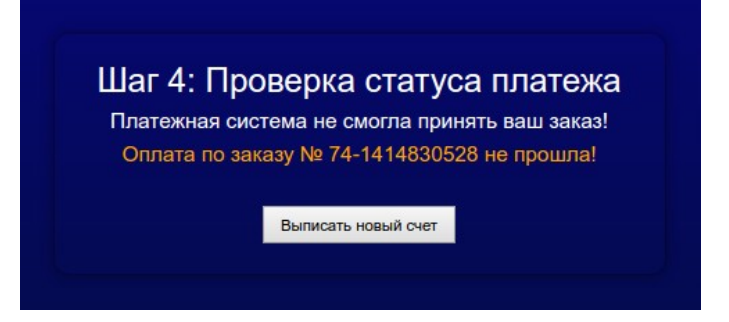

**Рис. 14 — Платеж не прошел.**

#### **ПРИМЕЧАНИЯ:**

 *У платежного модуля имеется дополнительная функция, которая может отсылать СМС. Возможны три варианта настройки: функция выключена полностью (СМС не отсылается совсем), СМС отсылается только клиенту (в этом СМС ему сообщаются логин и пароль купленного им ваучера), и третий вариант, при котором биллинг будет*

отсылать сразу ДВЕ СМС: одно – Клиенту с логином и паролем (как и описано выше), а второе - Администратору хотспота о том, что «был оплачен счет такой-то клиентом таким-то». ВАЖНО: данная функция использует услуги специальных фирм смс-агрегаторов, при этом саму услугу доставки СМС оплачивает администрация хотспота. Естественно, если у модуля отключен ввод телефона клиента, то отсылать СМС с паролем будет просто некуда!

- Если на страницу проверки статуса платежа клиент попадает без указания данных о номере выставленного ему счета, в этом случае ему будет предложено ввести в специальном поле номер счета для проверки.
- Когда страница модуля сообщает клиенту об успешном платеже (см. рис. 13 выше), она одновременно с этим вписывает в браузер клиента соокіе с авторизационными данными (логином и паролем). Если в браузере клиента разрешено использование соокіе (и при этом страница платежного модуля и страница авторизации размещены на одном домене), то страница авторизации хотспота автоматически «подхватит» из соокіе записанные в ней логин и пароль и сама вставит их в соответствующие поля меню для входа в интернет (см. рис. 1). Клиенту останется лишь нажать кнопку «Войти», чтобы получить доступ в интернет!

### <span id="page-10-0"></span>Установка скрипта

Вами был получен архив setup-walletone-module-run-me.zip. **ВАЖНО: Не распаковывайте этот** архив на компьютере с Windows (это повредит файл инсталлятора, и при последующем запуске его на Linux вы будете в самых неожиданные моменты получать сообщения об ошибках!). Скопируйте файл архива во временную папку сервера хотспота. Допустим, вы скопировали его в папку /tmp (все дальнейшие команды приведены с учетом этого расположения, если же вы выберите иную папку, то откорректируйте путь к файлам в приведенных ниже командах).

- 1. Перейдите в папку с архивом: cd /tmp
- 2. Распакуйте архив: sudo unzip /tmp/setup-walletone-module-run-me.zip
- 3. Авторизуйтесь, как администратор системы (пользователь root): sudo su
- 4. После успешного ввода пароля запустите скрипт, который выполнит установку:

sh /tmp/setup-walletone-module-run-me

Скрипт запустит поиск папки, в которой размещается файл астроек страницы авторизации. По умолчанию (если вы не меняли ничего), это папка /usr/lib/cgi-bin (и именно в ней находится файл conf.txt). Если скрипт найдет в файловой системе сервера ЛИШЬ ОДИН такой файл настроек, он просто сообщит вам, в какой папке находится файл, и продолжит свою работу дальше. Если же, у вас в компьютере подобных файлов будет несколько, скрипт выведет вам список всех папок, в которых он нашел файл conf.txt, и предложит указать, которую из них (папку) использовать:

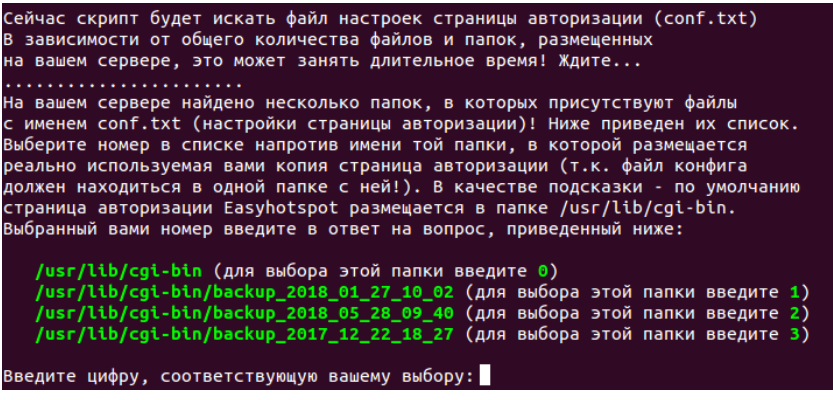

Рис. 15 - Список папок, в которых скрипт-инсталятор нашел файл с настройками (conf.txt).

Если вы видите подобный список, введите в ответ на запрос цифру, соответствующую вашему выбору. На всякий случай, в качестве «подсказки» напоминаю, что по умолчанию у биллинга Easyhotspot требуемый файл размещается в папке /usr/lib/cgi-bin. Также, учтите, что если у вас на сервере несколько экземпляров страницы авторизации, размещенных в разных папках, и имеющих различные настройки, показ кнопки модуля «ЕДИНАЯ КАССА» будет включен лишь для той страницы, которая размещена в папке, на которую вы укажите в ответ на вопрос, показанный выше!

И еще один вопрос во время установки вам будет задан обязательно — установщик потребует от вас ввести пароль пользователя root для баз данных MySQL. Введенное вами значение установщик проверяет (для этого скрипт пытается создать «временную» базу, которая после успешной проверки удаляет). И если введенный вами пароль сервером MySQL не принимает, вам будет повторно предложено ввести верное значение! После ввода пароля скрипт создаст в базе Easyhotspot дополнительную таблицу. В эту таблицу ведется дополнительное протоколирование всех запросов, принятых от «ЕДИНАЯ КАССА». На этом установка будет завершена.

### ПРИМЕЧАНИЯ:

- ВАЖНО! Учтите, что сразу после установки модуль находится в «режиме тестирования»! Как (и когда) включить его в нормальный режим, см. раздел «Переключение режима».
- Если инсталлятор модуля при установке будет сообщать вам, что введенный вами пароль для сервера MySQL не верен, ТО ВЫ МОЖЕТЕ НА ЭТОМ ЭТАПЕ ПРЕРВАТЬ ВЫПОЛНЕНИЕ СКРИПТА-ИНСТАЛЯТОРА! Для этого введите «Ctrl + C» (нажмите на клавиатуре указанные кнопки одновременно). Обычно, причиной такой «неудачи» может служить использование в пароле различных «служебных» символов. Если вам «не удалось» ввести пароль, и вы прервали работу скрипта, то таблицу, необходимую для работы модуля, в базу Easyhotspot вам придется добавить «вручную». Для этого выполните следующее:
	- 1. Войдите в консоль сервера MySQL, для чего в терминале введите команду: mysql-uroot-p
	- 2. Выберите базу данных Easyhotspot: use easyhotspot;
	- 3. Импортируйте в базу новую таблицу (путь к файлу указан с учетом использованного в примере для установки, при необходимости скорректируйте): source/tmp/walletone.sql;
	- 4. Выйдите из консоли сервера MvSQL (командой exit или quit. без разницы).

# <span id="page-11-0"></span>Установка скрипта «вручную»

В случае установки модуля «ЕДИНАЯ КАССА» на других ОС (отличающихся от Ubuntu или Debian в первую очередь менеджером управления пакетами), вам придется всю установку проделать «вручную». Для этого выполните следующее:

- 1. Во первых, извлеките из архива и запустите на выполнение скрипт setup-paypal-modulerun-me. Это т. н. «shar-архив». Чтобы он запустился и выполнил необходимые действия, на вашем компьютере должны быть установлены т. н. sharutils. После его запуска в папку запуска будут распакованы несколько файлов: walletone.conf, walletone.sql, walletone.zip, и install.sh, после чего будет автоматически запущено выполнение скрипта install.sh. Его исполнение (в случае запуска не на Ubuntu или Debian) может вызвать ряд сообщений об ошибках (связанных с тем, что скрипт использует deb-систему пакетов, и соответствующий менеджер может у вас отсутствовать). В этот момент выполнение скрипта вам необходимо прервать! Целью выполнения п.1 как раз и было получение необходимых файлов - walletone.sql, walletone.conf и walletone.zip
- 2. После этого, вам необходимо файлы из архива walletone.zip распаковать в ту папку вебсервера Apache, которая доступна как {DocumentRoot}/walletone. После распаковки архива назначьте «владельцем» файлов модуля того пользователя, от имени которого в системе запущен и работает веб-сервер Apache.
- 3. В базу Easyhotspot сервера баз данных MySQL импортировать дамп walletone.sgl (он создаст там таблицу, используемую модулем). Как это сделать, было описано ранее в ПРИМЕЧАНИЯХ в разделе «Установка скрипта». Успешный импорт дампа в базу программы Easyhotspot является одновременно и тем «триггером», который включает отображение кнопки модуля в веб-интерфейсе биллинга (в «черной админке»)!
- 4. Возможно, в настройки веб-сервера Apache вам потребуется внести записи из файла walletone.conf (чтобы веб-сервер «знал», где искать данное веб-приложение). Но учтите, что данный пункт НЕ ОБЯЗАТЕЛЕН! Его необходимость определяется фактом того, видна ли страница модуля при обращении по адресу http://адрес вашего сервера/walletone без выполнения указанного действия.
- 5. Чтобы на странице авторизации в списке платежных систем появилась кнопка модуля «ЕДИНАЯ КАССА» (рис. 1, стрелка-указатель 3), вам нужно отредактировать файл настроек

**/usr/lib/cgi-bin/conf.txt** (в любом удобном вам редакторе). Найдите в файле параметр **walletone\_mode** и измените его значение с нуля (0) на единицу (1).

6. Вам необходимо прописать настройки для ротации лога модуля. Параметры такие:

```
/var/www/walletone/walletone_parse.log {
       weekly
       compress 
       delaycompress
       missingok
}
```
- 
- 7. Также, Вам нужно будет настроить параметр **uamallowed** сервера Chillispot (либо Coova-Chilli, используемого в биллинге с 2018 года), **В ТОМ СЛУЧАЕ, ЕСЛИ ОН УСТАНОВЛЕН НЕПОСРЕДСТВЕННО НА САМОМ СЕРВЕРЕ ХОТСПОТА**. См. раздел «*[Разрешение доступа к](#page-42-0) [серверам платежной системы «ЕДИНАЯ КАССА»](#page-42-0)*»

На этом «ручная» установка модуля завершена.

### **ПРИМЕЧАНИЯ:**

• В пункте 6 укажите реальное размещение файла лога (модуль будет создавать свой лог в той папке, в которой находится он сам). То есть, если папку **walletone** вы разместили не в папке **/var/www**, а какой-нибудь иной, то исправьте на свое собственное значение!

# <span id="page-13-0"></span>**Список файлов**

Следующие файлы платежного модуля будут размещены в папке **/var/www/walletone/**:

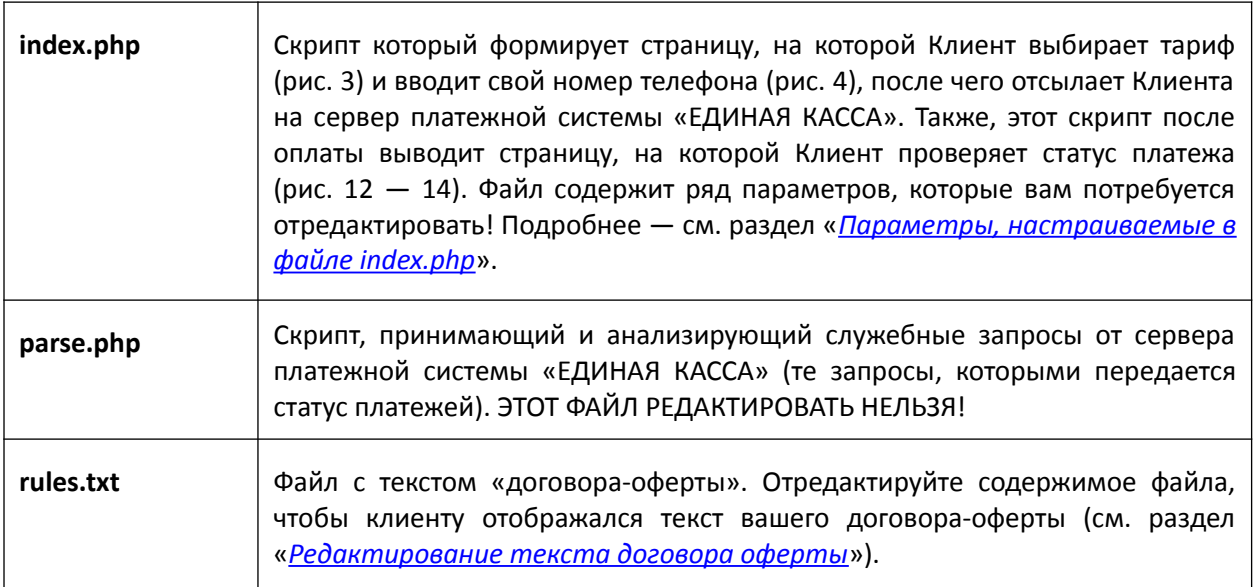

Дополнительно в папке **/var/www/walletone/** будет присутствовать вложенная папка **files**.

В папке **files** располагаются два файла *каскадных таблиц стилей (css), определяющие внешний вид страниц платежного модуля:*

- Файл **css-reset.css** выполняет «сброс» параметров оформления к неким «значениям по умолчанию». ЭТОТ ФАЙЛ РЕДАКТИРОВАТЬ НЕ НУЖНО!
- Второй файл **style.css** это как раз и есть «пользовательские» стили, используемые на страницах платежного модуля. *Если вы желаете что-то изменить во внешнем виде страниц модуля (шрифты, размеры, цвета, прочее оформление), то редактировать стили ВАМ НУЖНО ИМЕННО В ЭТОМ ФАЙЛЕ (style.css)!*

В папке **files** находится файл **db\_connect.php** — в нем указан ряд параметров платежного модуля. Подробнее — см. раздел «*[Параметры, настраиваемые в файле files/db\\_connect.php](#page-16-4)*».

В папке **files** также расположены два файла скриптов JavaScript. Файл **jquery.js** — стандартная библиотека JavaScript — JQUERY. Во втором файле **funct.js** — описаны функции на языке JavaScript, используемые в работе платежного модуля. **НИЧЕГО В ЭТИХ ДВУХ ФАЙЛАХ ПРАВИТЬ НЕ НУЖНО**!

В файлах **messages\_ХХ.php** находятся абсолютно все текстовые сообщения, присутствующие на страницах платежного модуля. Каждый из файлов содержит в себе сообщения лишь на одном из соответствующих языков (например, в файле **messages\_en.php** находятся текстовые сообщения на английском языке, в **messages\_ru.php** — на русском, и в **messages\_uk.php** — на украинском). Такой вынос всех текстовых сообщений «за пределы» самих скриптов (в отдельные файлы) позволит вам легко поменять «текстовку» на страницах модуля, если вас не устраивает ее исходный вариант. Подробнее — см. раздел «*[Редактирование текстовых сообщений](#page-35-0)*».

### **ОСТАЛЬНЫЕ ФАЙЛЫ В ПАПКЕ files РЕДАКТИРОВАТЬ НЕ НУЖНО!**

В папке **/var/www/walletone/files** дополнительно присутствует вложенная папка **image**. В ней хранятся все файлы изображений (картинок), используемые на страницах платежного модуля. При желании вы можете заменить их своими, дав новым файлам такие же самые имена, как те, которые были у тех старых файлов, которые заменяются.

# <span id="page-14-3"></span>Настройки платёжного модуля

Настройки параметров модуля разнесены в три разных места. Часть из них настраивается в «черной админке», часть - в файле db connect.php, и еще несколько - в самом скрипте модуля (файле index.php). При размещении параметра в том или ином месте учитывался тот факт, как часто может потребоваться его настройка. Часть параметров были признаны «оперативными», и благодаря этому, меню для их настройки было включено непосредственно в «черную админку». Остальные параметры, которые не нуждаются в оперативной настройке, были разнесены по вышеуказанным файлам.

Далее в руководстве будут описаны все параметры, где и как их нужно настраивать, и на что это повлияет. Описание настроек «поделено» с учетом размещения параметров.

### <span id="page-14-2"></span>Параметры, настраиваемые в файле index.php

Ряд параметров платежного модуля, относящихся к числу, скажем так, «наименее оперативных», прописан непосредственно в файле index.php в виде переменных языка РНР. Для каждого из таких параметров в файле присутствует краткое описание. Менять их НЕ РЕКОМЕНДУЕТСЯ ВООБЩЕ, НО, при желании вы сможете отредактировать данные параметры, соблюдая (не нарушая) синтаксис языка РНР. Строка с параметром «в общем случае» имеет такой вид:

```
$имя переменной = 'значение';
```
Таким же формат строки должен остаться и после вашего редактирования! Кавычки (вокруг значения параметра) могут отсутствовать для числовых значений (а также для т. н. «булевых» таких как TRUE, FALSE, NULL), для текстовых - могут быть как одинарными, так и двойными, но одинаковыми (с обеих сторон) для одной переменной! Кроме того, в конце строки ОБЯЗАТЕЛЬНО ДОЛЖНА ПРИСУТСТВОВАТЬ ТОЧКА С ЗАПЯТОЙ! Несоблюдение указанных правил приведет к неработоспособности скрипта (ошибкам платежного модуля)!

Для редактирования переменных откройте файл в текстовом редакторе:

### sudo mcedit /var/www/walletone/index.php

По окончании редактирования сохраните изменения (кнопка F2) и выйдите из редактора (кнопка F10). Изменения вступают в силу сразу же, перезапуск всего сервера или отдельных его служб не требуется. Достаточно просто обновить страницу в браузере (кнопка F5).

Теперь перейдем непосредственно к самим параметрам.

### <span id="page-14-1"></span>Период повторного запроса статуса оплаты

### \$recheck period=25;

Когда клиент попадает на страницу проверки результата платежа (рис. 13) возможны ситуации. при которых модуль еще не получил («служебного») подтверждения оплаты от сервера платежной системы. В таком случае страница сообщает клиенту, что «платеж еще не подтвержден», и начинает обратный отсчет времени до следующей (повторной) проверки (см. рис. 12). Интервал времени в секундах, по истечении которого будет выполнена данная проверка, указывается в этом параметре. По умолчанию указана цифра 25 (секунд). Если ваши клиенты нетерпеливы, вы можете указать иное значение (но вписывайте только цифру!) и сохранить файл (кнопка F2). Единственное уточнение - поинтересуйтесь у Т/П платежной системы, не используют ли они блокирование тех адресов, с которых запросы подобных проверок поступают слишком часто...

### <span id="page-14-0"></span>Список валют, которые могут использоваться при проведении платежей

\$available currency = array ('RUB', 'ZAR', 'USD', 'EUR', 'UAH', 'KZT', 'BYR', 'TJS', 'PLN');

**ВАЖНО: НЕПОСРЕДСТВЕННАЯ НАСТРОЙКА ВАЛЮТЫ, КОТОРУЮ ВАШ МОДУЛЬ БУДЕТ ИСПОЛЬЗОВАТЬ ПРИ ПРОВЕДЕНИИ ПЛАТЕЖЕЙ, ОСУЩЕСТВЛЯЕТСЯ СОВСЕМ НЕ ТУТ!!!** Она описана далее, в разделе «*[Валюта, используемая модулем при проведении платежей](#page-25-0)*». Данный параметр просто перечисляет все те валюты, которые **СЕРВЕР ПЛАТЕЖНОЙ СИСТЕМЫ «ЕДИНАЯ КАССА» ПОЗВОЛЯЕТ ИСПОЛЬЗОВАТЬ** (т. е. использование иных валют сервер «ЕДИНАЯ КАССА» НЕ ПОДДЕРЖИВАЕТ, что приведет к ошибке!). Поэтому, модуль «перепроверяет вас» — значение, полученное скриптом из базы программы Easyhotspot, сверяется с данным списком! И если значение, которое вы настроили в программе (в «черной админке»), в данном списке отсутствует, то лишь в том случае СКРИПТ ПРИНУДИТЕЛЬНО БУДЕТ ИСПОЛЬЗОВАТЬ ВАЛЮТУ, УКАЗАННУЮ НЕПОСРЕДСТВЕННО В ЕГО НАСТРОЙКАХ (см. следующий параметр - \$force\_currency)! Более подробно — см. раздел «*[Валюта, используемая модулем при проведении платежей](#page-25-0)*». Список валют, которые позволяет использовать п/с «ЕДИНАЯ КАССА», доступен в документации к API, расположенной на их сайте [**[2](#page-49-0)**]. Менять данный параметр настоятельно не рекомендуется!

# <span id="page-15-0"></span>**Валюта для «принудительного использования» скриптом**

### **\$force\_currency = 'RUB';**

Только в том случае, если значение валюты, которое Администратор хотспота настроил в «черной админке» биллинга, не попадает в число валют, поддерживаемых п/с «ЕДИНАЯ КАССА» (см. параметр **\$available\_currency** описанный выше), скрипт при проведении платежей будет принудительно использовать валюту, указанную в этом параметре! Также, этот параметр можно задействовать в тех случаях, когда биллинг работает сразу с несколькими разными платежными системами, и данные платежные системы для одной и той же валюты используют различное написание её аббревиатуры. Подробнее — см. раздел «*[Валюта, используемая модулем при](#page-25-0) [проведении платежей](#page-25-0)*».

Если вы решите изменить значение параметра, то учтите следующее:

- это м.б. две...три латинских буквы в верхнем регистре (согласно стандарта ISO 4217);
- значение должно быть заключено в кавычки (можно как двойные, так и одинарные);
- строка должна завершаться точкой с запятой;

# <span id="page-16-4"></span>Параметры, настраиваемые в файле files/db connect.php

Ряд параметров платежного модуля, не относящихся к числу «оперативных», прописан в виде переменных в файле db\_connect.php, расположенном в папке files. Для каждого из параметров в файле присутствует краткое описание. При желании вы можете отредактировать параметры, соблюдая (не нарушая) синтаксис. Строка с параметром «в общем случае» имеет такой вид:

### define('ИМЯ ПЕРЕМЕННОЙ', 'значение');

Такой же она должна и остаться! Кавычки (вокруг значения параметра) могут отсутствовать для числовых значений (а также для т. н. «булевых» - таких как TRUE, FALSE, NULL). Для текстовых кавычки могут быть как одинарными, так и двойными, но обязательно - одинаковыми с обеих сторон для одной переменной! В конце строки ОБЯЗАТЕЛЬНО должна присутствовать точка с запятой! Комментарий (если он размещен в одной строке с самим параметром) обязательно должен быть отделен от переменной двумя слэшами - // (стоящими уже после точки с запятой)! Несоблюдение данных правил приведет к неработоспособности скрипта (платежного модуля)!

Для редактирования переменных откройте файл в текстовом редакторе:

sudo mcedit /var/www/walletone/files/db connect.php

По окончании редактирования параметров сохраните изменения (F2) и выйдите из редактора (F10). Изменения вступают в силу сразу же, перезапуск сервера или служб не требуется. Достаточно просто обновить страницу в браузере.

Теперь перейдем непосредственно к самим параметрам.

### <span id="page-16-3"></span>Привязка к NASID

```
define ('BINDNASID',0);
```
Может принимать два значения - 0 (привязка выключена) и 1 (привязка включена). По умолчанию - привязка выключена. Более подробно параметр рассматривается в разделе «Отображение на странице модуля только «привязанных» тарифов».

### <span id="page-16-2"></span>Показ договора оферты

```
define ('SHOWOFERTA', 1);
```
Может принимать два значения - 0 (выключено) и 1 (включено). По умолчанию - показ договора оферты включен. Более подробно параметр рассматривается в разделе «Договор оферты, что это».

### <span id="page-16-1"></span>Имя папки, в которую установлена программа Easyhotspot

# define('EASYFOLDER', 'easyhotspot');

Т.к. модуль использует веб-запросы в программу Easyhotspot, ему необходимо знать, как называется та папка, в которую установлен биллинг. По умолчанию — указано имя папки, используемое для установки Easyhotspot скриптом-инсталятором (easyhotspot). Если же вы поменяли имя папки с программой Easyhotspot, то укажите новое имя в данном параметре.

### <span id="page-16-0"></span>Адрес сервера, на котором установлена программа Easyhotspot

#### define('EASYSERVER', NULL);

Этот параметр позволяет настроить модуль на обращение к программе Easyhotspot, размещенной на ДРУГОМ сервере (с другим адресом)! По умолчанию - для данного параметра указано значение NULL! При таком значении параметра (NULL), модуль будет обращаться к

программе Easyhotspot, размещенной на том же самом сервере, что и он сам! Если же вам необходимо указать другой сервер, то укажите его адрес как значение параметра. При этом вводите в качестве значения ТОЛЬКО ДОМЕННОЕ ИМЯ, ИЛИ ТОЛЬКО IP-АДРЕС, и в любом случае ОБЯЗАТЕЛЬНО ЗАКЛЮЧАЙТЕ ЕГО В КАВЫЧКИ! Например, так, как показано ниже:

```
define('EASYSERVER', "www.google.com");
define('EASYSERVER', "123.123.123.123");
```
В тех случаях, когда (возможно из-за проблем настройки DNS или же NAT), платежный модуль будет постоянно сообщать, что ему не удалось подключиться к программе Easyhotspot (сообщать об ошибке 905), отредактируйте этот параметр и укажите в нем одно из следующих значений:

- 'localhost' (сам сервер);
- $'127.0.0.1'$  (по факту, это тоже самое, что и localhost);  $\bullet$
- если сервер стоит в локальной сети за роутером с NAT (и «плохо настроенным» DNS), то укажите адрес самого сервера в ЛОКАЛЬНОЙ сети, например, '192.168.0.10';

# <span id="page-17-3"></span>Имя файла протокола работы модуля

### define('EXT LOG FILE', PAYSYS.' parse.log');

Параметр указывает полное имя (включая и абсолютный путь) к файлу протокола работы, в который платежный модуль будет записывать «нормальные» результаты своей работы. Это - т. н. «обычный» лог (протокол работы), и он ведется в любом случае! По умолчанию параметр указан таким образом, чтобы лог-файл размещался непосредственно в папке самого модуля и имел имя, включающее название n/c (wallet one). ДАННЫЙ ПАРАМЕТР МЕНЯТЬ НЕ РЕКОМЕНДУЕТСЯ!

# <span id="page-17-2"></span>Ввод клиентом номера телефона: включение/выключение

### define('WOPHONE', true);

Параметр выключает (true) либо включает (false) запрос номера телефона клиента. По умолчанию — меню для ввода клиентом номера своего телефона ВКЛЮЧЕНО (параметр указан как «true»)!

### Учтите, что при выключенном меню ввода телефона:

- Невозможна отправка СМС с паролем на мобильный телефон клиента;
- Невозможно использование функции «помесячной» оплаты постоянными клиентами;
- В списке оплаченных заказов модуля вместо телефона клиента будет отображаться число 111111111111 (сам код модуля вообще без телефона работать, увы, НЕ МОЖЕТ, поэтому, когда ввод клиентом номера телефона выключен, в базу будет вписываться «отфонарное» значение 1111111111111, КОТОРОЕ БУДЕТ ОДНИМ И ТЕМ ЖЕ ДЛЯ ВСЕХ ЗАКАЗОВ) !!!

# <span id="page-17-1"></span>Переключение режима работы: тестовый/нормальный

### define('TESTMODE', true);

Параметр включает (true) либо выключает (false) режим тестовых платежей. По умолчанию — режим тестовых платежей ВКЛЮЧЕН (параметр указан как «true»)! Подробнее см. раздел «Переключение режима «основной / тестовые платежи»».

# <span id="page-17-0"></span>«Режим отладки» — включение / выключение

### define('DEBUGMODE', 0);

Данный параметр включает (1) либо выключает (0) т. н. «режим отладки». Когда «режим отладки» включен, модуль ведет дополнительный лог-файл в который записываются все параметры всех запросов, как выполняемых самим модулем, так и получаемых модулем «извне» (например, от сервера платежной системы «ЕДИНАЯ КАССА»). Информация из этого «отладочного» лога может оказаться очень полезной в случаях, когда вам не удается наладить нормальную работу модуля. Подробнее о логе отладки вы можете прочитать в разделе «*DEBUG-лог (режим отладки)*». По умолчанию — «режим отладки» ВЫКЛЮЧЕН (параметр указан как «0»)!

### <span id="page-18-2"></span>Имя файла протокола для «режима отладки»

define('EXT LOG FILE', PAYSYS.' debug.log');

Параметр указывает полное имя (включая и абсолютный путь) к файлу протокола, который модуль ведёт, если у него включен «режим отладки». По умолчанию этот параметр указан таким образом, что лог-файл «режима отладки» будет размещаться непосредственно в папке самого модуля и иметь имя, включающее название n/c (wallet one). ДАННЫЙ ПАРАМЕТР МЕНЯТЬ НЕ РЕКОМЕНДУЕТСЯ!

# <span id="page-18-1"></span>Код страны

### define ('COUNTRYPRE','');

Параметр позволяет вам принудительно указать код страны, который модуль будет автоматически подставлять в номера телефона клиента. Это позволит снизить число ошибок, совершаемых клиентами во время ввода телефона — им нужно будет вводить только код ОПСОС-а (оператора сотовой связи) и свой телефон. А код страны, указанный вами в данном параметре, скрипт сам автоматически добавит к телефону. По умолчанию — указан «пустой» код страны (параметр указан как просто две кавычки и ничего между ними)! При такой настройке клиенты должны будут самостоятельно вводить ПОЛНОСТЬЮ ВЕСЬ номер в международном формате (начиная с кода страны, 11 или 12 цифр, в зависимости от страны)!

# <span id="page-18-0"></span>Выбор алгоритма переноса даты при «помесячной» оплате

### define('DATESHIFTMODE',1);

Данный параметр выбирает алгоритм, по которому будет производиться перенос даты окончания обслуживания для «Клиентов с оплатой по счету» после проведения ими «помесячной» оплаты. Подробнее см. раздел «Алгоритм переноса даты при «помесячной» оплате».

# <span id="page-19-3"></span>**Параметры, настраиваемые в веб-интерфейсе биллинга Easyhotspot**

Ряд параметров модуля настраивается в веб-интерфейсе биллинга Easyhotspot. Причем, часть из них (например, параметры взаимодействия с сервером «ЕДИНОЙ КАССЫ») настраиваются в специализированном меню самого модуля, а такой параметр, как валюта проведения платежей настраивается в меню «общих» параметров всей системы (хотспота)!

# <span id="page-19-2"></span>**Кнопка модуля «ЕДИНАЯ КАССА» в программе Easyhotspot**

Для работы с «ЕДИНОЙ КАССОЙ» в меню Администратора программы Easyhotspot добавляется специальная кнопка — «**Ваучеры, оформленные через п/с «ЕДИНАЯ КАССА»** (после установки модуля в систему). Внешний вид кнопки и ее расположение показаны на рисунке ниже:

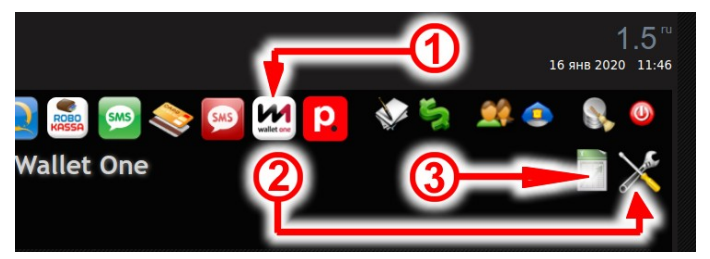

**Рис. 16 — Кнопка для управления модулем приема платежей.**

Именно эта кнопка (на которую указывает стрелка 1 на рис. 16) в дальнейшем и позволит вам управлять настройками платежного модуля и просматривать результаты его работы.

### **ПРИМЕЧАНИЯ:**

- 1. Программный код для управления ТЕКУЩЕЙ ВЕРСИЕЙ платежного модуля был добавлен в программу Easyhotspot только осенью 2016 г. Если же вы используете версию Easyhotspot, приобретенную ранее, то вам нужно будет обновить ее. В противном случае, вы не сможете в программе Easyhotspot ни управлять ТЕКУЩЕЙ ВЕРСИЕЙ платежного модуля, ни контролировать результаты его работы.
- 2. Если по какой-то причине инсталятор модуля не смог включить отображение кнопки, на которую указывает стрелка 1 на рис. 16 (т. е., в меню вашего экземпляра программы по прежнему нет этой кнопки), просмотрите в разделе «*[Установка скрипта «вручную»](#page-11-0)* информацию о том, как это сделать вручную.

# <span id="page-19-1"></span>**Вход в настройки платежного модуля**

Если нажать кнопку «**Ваучеры, оформленные через п/с «ЕДИНАЯ КАССА»**» (на неё указывает стрелка 1 на рис. 16 выше), то сначала вы попадете в список всех заказов (платежей), проведенных модулем. Его мы рассмотрим позже. А сейчас нас интересует кнопка «**Настройки платежного** модуля» (с иконкой X), присутствующая в данном списке справа сверху. На нее указывает стрелка 2 на рис. 16 выше. Для того, чтобы попасть в меню настройки параметров платежного модуля, вам нужно щелкнуть именно эту кнопку-иконку! В данном меню вы сможете настроить параметры, необходимые для того, чтобы ваш хотспот смог приступить к обслуживанию клиентов, принимая от них оплату через платежную систему «ЕДИНАЯ КАССА». И теперь рассмотрим, какие же у платежного модуля имеются параметры, и что они означают.

# <span id="page-19-0"></span>**Параметры для взаимодействия с сервером п/с «ЕДИНАЯ КАССА»**

Данные параметры используются модулем для верификации вашего хотсота (биллинга) как зарегистрированного «мерчанта», во время его связи с сервером платежной системы «ЕДИНАЯ КАССА» (при выставлении счетов, проверке статуса платежей и т. п.). «Мерчантом» в п/с «ЕДИНАЯ КАССА» называют «партнера», которому платежной системой предоставлена возможность

оказания услуг по проведению платежей от посетителей его «магазина» (т. е. — проще говоря, после регистрации в «ЕДИНОЙ КАССЕ» «мерчантом» станете вы, а «магазином» — ваш сервер!).

*При неверной настройке данных параметров ваш модуль (точнее, весь биллинг Easyhotspot) ВООБЩЕ НЕ СМОЖЕТ выставлять счета клиентам хотспота и принимать от них платежи! Поэтому, заполняя указанные параметры, будьте внимательны и не допускайте ошибок!!!*

На рис. 17 ниже показан блок, в котором настраиваются параметры для связи биллинга с сервером «ЕДИНОЙ КАССЫ» — он находится в самом верху страницы настроек модуля, обведен рамкой и подписан как «**Основные параметры платежной системы**».

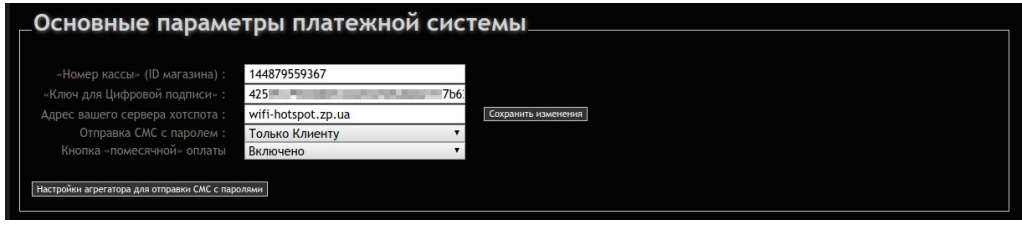

**Рис. 17 — Основные параметры платежной системы** 

Рассмотрим теперь подробнее эти параметры.

**«Номер кассы» (ID магазина)** — это идентификатор, который вы получаете от платежной системы «ЕДИНАЯ КАССА» после регистрации в ней своего «магазина» (см. пункт 3 в описании в разделе «*[Подключение к системе «ЕДИНАЯ КАССА» \(регистрация\)](#page-40-0)*»). Скопируйте в поле этого параметра значение идентификатора магазина из вашего личного кабинета на сайте «ЕДИНАЯ КАССА» (стрелка-указатель 3 на рис. 36), и затем нажмите кнопку «**Сохранить изменения**» справа от списка параметров.

**«Ключ для Цифровой подписи»** — этот параметр является «секретным» ключом, используемым для формирования цифровой подписи запросов, поступающих от вашего сервера хотспота к сервису «ЕДИНАЯ КАССА», а также, и от сервиса к вам (см. пункт 4 в разделе «*[Подключение к](#page-40-0) [системе «ЕДИНАЯ КАССА» \(регистрация\)](#page-40-0)*»). На сайте «ЕДИНАЯ КАССА» этот параметр подписан как **КЛЮЧ**, (стрелка-указатель 5 на рис. 36) и представляет еще длинный произвольный набор букв и цифр. Скопируйте в поле этого параметра значение **КЛЮЧ** из вашего личного кабинета на сайте «ЕДИНАЯ КАССА», и затем нажмите кнопку «**Сохранить изменения**» справа от списка параметров. **Будьте предельно внимательны, вводя этот и предыдущий параметры!** Если вы ошибетесь, то запросы к серверу платежной системы и обратно, не будут проходить проверку на валидность, и в итоге модуль будет постоянно выдавать клиенту ошибку. Естественно, клиент не сможет оплатить доступ в интернет.

**Адрес вашего сервера хотспота** — в поле этого параметра вы должны указать адрес ВАШЕГО сервера, на котором установлен модуль «ЕДИНАЯ КАССА» (и биллинг Easyhotspot). Этот адрес может быть как именем домена (например, **my.site.com**), так и IP-адресом (например, **123.123.123.123**). Адрес нужен для того, чтобы платежная система знала, куда отправлять клиента после окончания процедуры оплаты (скрипт модуля формирует из этого адреса ссылку для возврата и сообщает ее «ЕДИНОЙ КАССЕ»). **ВАЖНО! В этом поле вы должны указывать ТОЛЬКО доменное имя, или только IP-адрес! Вводить указатели протокола, или пути к какимлибо скриптам — НЕ НУЖНО! Иными словами, записи вида** « **[http ://m y.site.com/](http://my.site.com/)**» **как и** «**http://my.site.com/walletone/index.php**» — **НЕ ПРАВИЛЬНЫЕ! ПРАВИЛЬНЫМ БУДЕТ УКАЗАТЬ ТОЛЬКО ЛИШЬ «my.site.com» (и естественно, БЕЗ КАВЫЧЕК)!** Введите адрес вашего сервера хотспота и нажмите кнопку «**Сохранить изменения**» справа от списка с параметрами.

**Отправка СМС с паролем** — этот параметр управляет функцией СМС-информирования платежного модуля. После того, как биллинг получает от сервера п/с информацию об успешном зачислении платежа по какому-либо счету, в зависимости от настроек этой функции, возможны три варианта его дальнейших действий: либо будет отправлена СМС только лишь самому клиенту (с логином, паролем и кратким описанием тарифа), либо будут отправлены 2 СМС — выше упомянутая СМС

клиенту плюс СМС Администратору\* хотспота (с указанием того, что « такой-то счет был оплачен с такого-то телефона»), либо отправка каких-либо СМС осуществляться не будет совсем. Для отправки СМС используется встроенная в Easyhotspot функция «отправки служебных СМС», поэтому, вы сначала должны включить и настроить эту функцию\*, Чтобы модуль отсылал СМС только клиенту (с паролем), установите значение параметра как «Только Клиенту». Чтобы модуль отсылал СМС и клиенту и администратору, установите значение «И клиенту, и Администратору». Если же вы не хотите, чтобы отсылались какие-либо СМС, установите значение как «Выключено». Подробнее см. раздел «Отправка клиенту СМС с выписанными логином и паролем». Учтите, что сам платежный модуль будет работоспособен при любом варианте настройки данного параметра! Если вы не будете использовать отправку СМС, то просто проиграете в «дружественности» обслуживания — клиент не будет получать СМС. Однако, информация о результатах платежа в браузере (на странице модуля, как показано на рис. 12 ранее) будет выводиться клиенту ВСЕГДА, вне зависимости от установленного вами значения параметра про отправку СМС. После того, как выберете желаемое значение, обязательно нажмите кнопку «Сохранить изменения» справа от списка параметров. ВАЖНО: если у модуля отключен ввод номеров телефонов клиентов (см. настройку в разделе «Ввод клиентом номера телефона: включение/выключение»), то ИСПОЛЬЗОВАТЬ ДАННУЮ ФУНКЦИЮ НЕ ИМЕЕТ СМЫСЛА - у программы просто не будет информации о том, на какой номер отсылать клиенту СМС!

Кнопка «помесячной» оплаты — параметр определяет. будет ли на странице выбора тарифов (см. рис. 3) присутствовать кнопка, которая позволит postpaid-клиентам (т. н. «Клиентам с оплатой по счету») самостоятельно вносить оплату и продлевать срок обслуживания своего аккаунта еще на один месяц вперед. Параметр может быть установлен как «Включено» (кнопка отображается) или «Выключено» (кнопки на странице не будет). Подробнее о самой функции помесячной оплаты смотрите в разделе «Помесячная оплата для «Клиентов с оплатой по счету»». После того, как выберете желаемое значение, обязательно нажмите кнопку «Сохранить изменения» справа от списка параметров. ВАЖНО: если у модуля отключен ввод номеров телефонов клиентов (см. настройку параметра в разделе «Ввод клиентом номера телефона: включение/выключение»), то ИСПОЛЬЗОВАТЬ ДАННУЮ ФУНКЦИЮ НЕ ИМЕЕТ СМЫСЛА - биллинг не сможет найти аккаунт Клиента для оплаты (т. к. их отбор осуществляется именно по номеру телефона клиента)!

### ПРИМЕЧАНИЯ:

- Учтите, тот факт, что вы в поле любого из вышеперечисленных параметров «что-то там выбрали» или «что-то там вписали», для программы АБСОЛЮТНО НИЧЕГО НЕ ЗНАЧИТ, ДО ТЕХ ПОР, пока вы не нажмете кнопку «Сохранить изменения»! Только после этого введенные вами значения будут записаны в базу, и модуль начнет их использовать! Обращаю также ваше внимание, что нажатие на кнопку «Сохранить изменения» сохраняет сразу все настройки модуля! То есть, вы можете сразу ввести все параметры модуля, а потом нажать кнопку «Сохранить изменения» один единственный раз.
- Номер телефона Администратора, на который будет отсылаться его СМС, модуль берет из «Данных о хотспоте» (поле «Телефон»), которые вы видите на странице «Информация о **системе»**, когда входите в программу Easyhotspot!
- Для перехода к настройкам самой функции «отправки служебных СМС» вы можете воспользоваться кнопкой «Настройки агрегатора для отправки СМС с паролем», расположенной ниже Основных параметров платежной системы. Подробнее о настройке «функции отправки служебных СМС» вы можете прочесть в инструкции к программе Easyhotspot [4].

# <span id="page-22-0"></span>**Создание тарифов для обслуживания клиентов**

Обслуживание клиентов модулем осуществляется на «ваучерной» основе. То есть, модуль продает клиентам доступ в интернет, выдавая им логины и пароли аккаунтов ваучеров, создаваемых на основании Тарифов, выбираемых клиентами из предложенного модулем списка. Чтобы модуль начал предлагать клиентам Тарифы, сначала вы должны их просто создать в программе. Это процедура «общая» для всего биллинга Easyhotspot, и вы должны были уже читать о ней в инструкции к самому биллингу. Поэтому тут она будет рассмотрена лишь вкратце.

Чтобы создать тариф выполните следующее:

- 1. Войдите в Easyhotspot Администратором.
- 2. Перейдите в меню «**Тарифные пакеты**» (кнопка в меню).
- 3. Создайте новый Тарифный пакет (в «нижней половине» меню указанной страницы).

### **ПРИМЕЧАНИЯ:**

- Повторяя пункт 3, создайте такое число Тарифов, которое посчитаете нужным для обслуживания клиентов вашего хотспота. Напоминаю, что биллинг Easyhotspot никоим образом не ограничивает вас в числе тарифов, которые вы можете создать в программе.
- С другой стороны, ничто не мешает вам использовать для обслуживания клиентов модулем «ЕДИНАЯ КАССА» тех тарифов, которые уже есть (были созданы вами ранее) в биллинге Easyhotspot.
- Подробнее о создании Тарифных пакетов в программе Easyhotspot вы можете прочесть в разделе «*Непосредственное создание Тарифного пакета (Администратор)*» инструкции «**Программа управления Wi-Fi хотспотом - Easyhotspot, Руководство по эксплуатации**» [**[4](#page-49-0)**]
- Если вы пожелаете, то сможете дифференцировать обслуживание клиентов различных хотспотов, продавая им ваучеры, выписываемые на основании разных тарифов! Биллинг Easyhotspot различает хотспоты по параметру «ID хотспота», также еще называемому как NASID. Подробнее об этом вы можете прочесть в разделе «*[Отображение на странице](#page-29-0) [модуля только «привязанных» тарифов](#page-29-0)*». В данном случае, важное уточнение заключается в том, что, если вы будете использовать эту возможность модуля, то создаваемые вами тарифы вы должны будете «привязывать» к «ID хотспота» (NASID). Как это сделать — смотрите в инструкции «**Программа управления Wi-Fi хотспотом - Easyhotspot, Руководство по эксплуатации**» [**[4](#page-49-0)**]. И последняя ремарка по этому вопросу о том, где настраивается NASID, который страница авторизации передает модулю. *У контроллера доступа Chillispot, установленного непосредственно на сервере Easyhotspot параметр называется radiusnasid, у Chillispot, установленного в прошивке DD-WRT — Radius NAS ID, у Coova-Chilli параметр назван как HS \_NASID, а в настройках роутеров Mikrotik этот идентификатор устанавливается в параметре Identity.*
- Устанавливая цены для ваших Тарифных пакетов, помните, что обычно платежная система, с одной стороны, берет комиссию с «покупателей», прибавляемую «сверху», а с другой стороны — удерживает комиссию «снизу», когда выводит «мерчанту» средства, поступающие на счет его «магазина». Проще говоря, если вы поставите цену на тариф, равную \$1, то клиент ваш должен будет заплатить БОЛЬШЕ 1-го доллара, а вам потом платежная система перечислит МЕНЕЕ 1-го доллара. Каковы ставки процентов при проведении платежей — узнавайте у менеджеров платежной системы, задавать эти вопросы разработчикам биллинга Easyhotspot — лишено всякого смысла!

# <span id="page-23-0"></span>**Настройки тарифов, используемых модулем для обслуживания клиентов**

Напоминаю, что для того, чтобы попасть на страницу настроек модуля «ЕДИНАЯ КАССА» вам нужно нажать кнопку «**Ваучеры, оформленные через п/с «ЕДИНАЯ КАССА»** (на которую указывает стрелка 1 на рис. 18, а затем – на кнопку «**Настройки платежного модуля**», на которую указывает стрелка 2 на рис. 18:

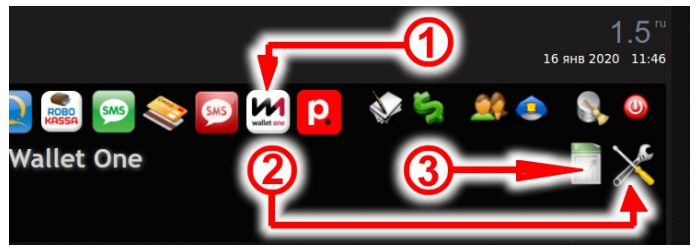

**Рис. 18 — Кнопки управления модулем приема платежей.**

Верхняя часть меню, которое откроется вам, была рассмотрена ранее — в ней размещены параметры для взаимодействия с сервером п/с «ЕДИНАЯ КАССА». В центральной части меню с параметрами платежного модуля располагается список тех Тарифных пакетов, которые уже используются модулем для обслуживания Клиентов, и в самой нижней его части — форма для добавления новых тарифов в этот список. Вот как это выглядит на деле:

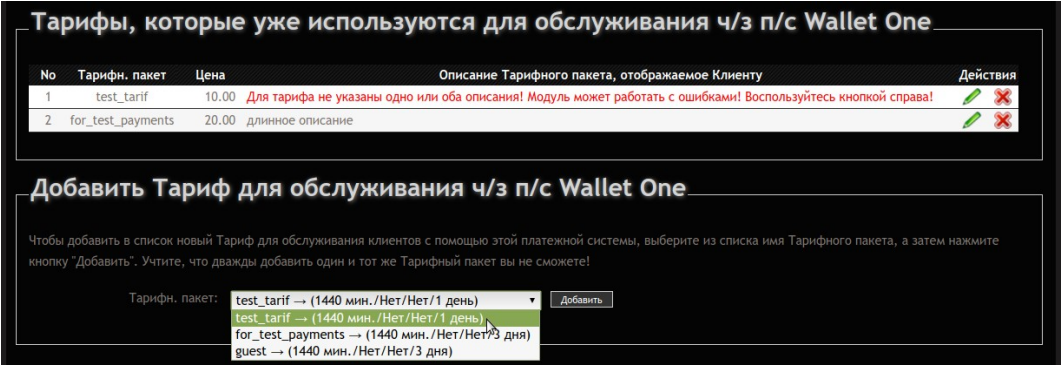

**Рис. 19 — Настройки тарифных пакетов, используемых платежным модулем**

Рассмотрим центральный «блок», который обведен рамкой, и подписан как «**Тарифы, которые уже используются для обслуживания ч/з п/с Wallet One**» (см. рис. 19). Все тарифы, перечисленные в этом списке, платежный модуль будет предлагать Клиенту на странице выбора тарифов для оплаты (см. рис. 3). Естественно, когда вы попадете в это меню в первый раз, список будет пуст, и вы должны будете его наполнить. Как это сделать — описано ниже. А пока что разберем параметры, которые таблица показывает для каждого из тарифов.

**Тарифн. пакет** — название Тарифного пакета, который будет определять те параметры (лимиты) доступа в интернет, которые будут предоставлены клиенту в результате оплаты. Данный Тарифный пакет ДОЛЖЕН БЫТЬ ЗАРАНЕЕ СОЗДАН вами в программе Easyhotspot (в меню «**Тарифные пакеты»**). В данном меню (управления платежным модулем) вы не сможете изменить какие-либо параметры (лимиты и пр.) показанного в списке Тарифного пакета. Если вы хотите изменить чтолибо в параметрах Тарифного пакета, используйте для этого меню «**Тарифные пакеты**».

**Цена** — это та цена, которая будет отображена клиенту на странице выбора Тарифа (см. рис. 3). В этом списке значение цены просто отображается (оно берется из параметров Тарифного пакета), но не редактируется! Чтобы изменить цену, перейдите в меню «**Тарифные пакеты**» и уже там отредактируйте цену выбранного Тарифного пакета!

**Описание Тарифного пакета, отображаемое Клиенту** — это текст описания, который будет отображен клиенту на странице выбора Тарифа (см. рис. 3). Также, при наведении курсора мыши на данное поле во всплывающем сообщении будет отображено т. н. «**Короткое описание тарифа, отсылаемое в СМС**». В этом таблице описания только отображаются! Для редактирования

описаний тарифа вам нужно воспользоваться кнопкой « » расположенной в колонке «**Действия**» справа. Если Тарифу одно или оба описания не назначены (например, вы только добавили тариф), в данной колонке будет выведено сообщение об ошибке (красным цветом). Чтобы избавиться от него — создайте описания для Тарифа, воспользовавшись кнопкой « ». (см. п.2. в разделе «*[Добавление нового Тарифа в список платежного модуля](#page-24-0)*» ниже).

### **ПРИМЕЧАНИЕ**:

 В любой момент вы можете удалить Тариф из числа используемых модулем. Для этого просто нажмите кнопку « » в строке с выбранным Тарифа. Тариф будет удален из списка. Удаление безвозвратное, функции отмены нет. Если вы решите снова добавить этот же Тариф в список, вам нужно будет выполнить всю процедуру добавления тарифа по новой.

# <span id="page-24-0"></span>**Добавление нового Тарифа в список платежного модуля**

Для того, чтобы начать предоставлять услугу по какому-то конкретному Тарифному пакету, нужно выполнить несколько простых действий.

- 1. В самой нижней части меню настроек платежного модуля есть «блок», обведенный рамкой и подписанный как «**Добавить Тариф для обслуживания ч/з п/с Wallet One**» (см. рис. 19 ранее). В этом блоке размещен выпадающий список, в котором перечислены все Тарифные пакеты, имеющиеся в программе Easyhotspot. Справа от списка располагается кнопка «**Добавить**». Выберите из выпадающего списка желаемый Тарифный пакет и нажмите кнопку «**Добавить**». После этого выбранный вами Тарифный пакет будет добавлен в список, подписанный как «**Тарифы, которые уже используются для обслуживания ч/з п/с Wallet One**». Для того, чтобы облегчить вам выбор, в выпадающем списке вместе с наименованием Тарифного пакета выводится также еще и ряд его основных параметров.
- 2. После того, как новоизбранный Тариф будет добавлен в список блока «**Тарифы, которые уже используются для обслуживания ч/з п/с Wallet One**», вам нужно добавить для него два описания — одно из них выводится на странице выбора тарифов модуля, а второе отсылается клиенту в СМС с паролем, а также отображаться как название товара, когда клиент выполняет платеж на сайте п/с «ЕДИНАЯ КАССА» (см. рис. 8 в разделе «*[Алгоритм](#page-3-0) [обслуживания клиента платежным модулем](#page-3-0)*»). Чтобы настроить описания, нажмите кнопку « » в строке с выбранным Тарифом. Откроется новое меню, показанное ниже:

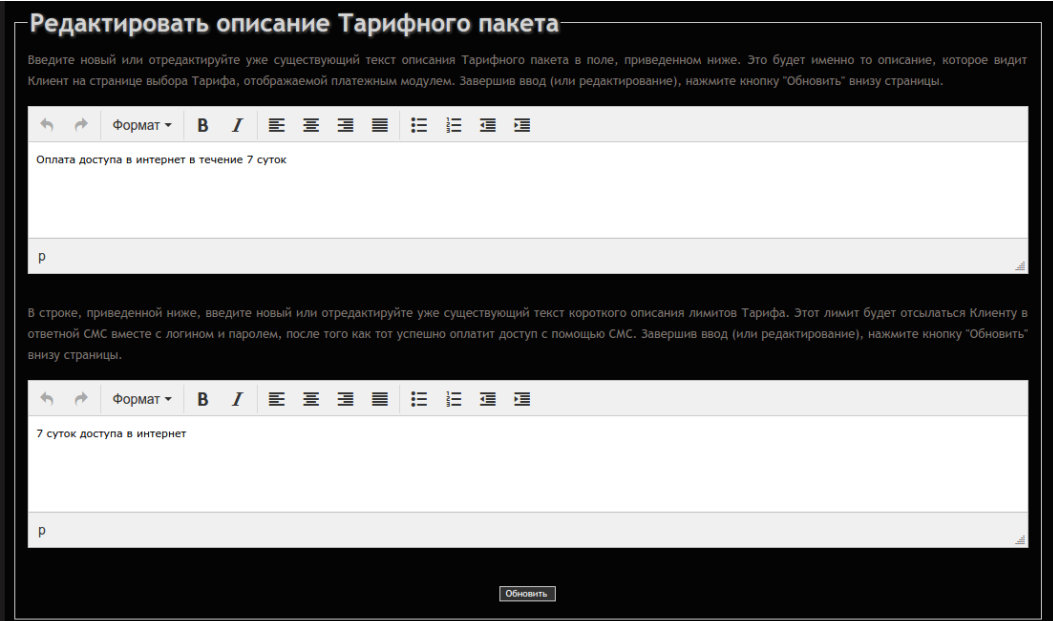

**Рис. 20 — Меню для редактирования описаний тарифного пакета** 

В этом меню присутствует два текстовых поля. В верхнее поле вы должны ввести «**Описание Тарифного пакета, отображаемое Клиенту**» — то самое текстовое описание, которое впоследствии будет отображаться клиенту на кнопке на странице выбора Тарифов (см. рис. 3). А во второе поле (расположенное ниже) вам необходимо ввести **«Краткое описание Тарифа»**. Это «Краткое описание тарифа» будет отсылаться клиенту в СМС вместе с логином и паролем (после них). После того, как вы завершите ввод этих описаний, нажмите кнопку «**Обновить**» внизу страницы. Новые значения описаний Тарифа будут записаны в базу данных программы.

### **ПРИМЕЧАНИЯ**:

- При вводе текста в поле **«Краткое описание Тарифа»**, СЧИТАЙТЕ СИМВОЛЫ! Учитывайте тот факт, что максимальное число символов в одной СМС - величина жестко фиксированная, и если ваше итоговое СМС (в котором кроме «описания» будут присутствовать еще логин и пароль) превысит данный лимит (в случае использования кириллицы — 70 символов), то информация клиенту будут отсылаться в 2-х, в 3-х, и т. д. СМС, доставку которых оплачивать (агрегатору) будете именно Вы!
- В поле «**Описание Тарифного пакета, отображаемое Клиенту**» вы можете форматировать ваш текст с использованием соответствующих кнопок редактора TinyMCE (например, делать текст «**жирным**», «*курсивом*», и т. д. и т. п.). Всё это форматирование впоследствии будет отображено в описании Тарифа на кнопке на странице выбора тарифов (см. рис. 3).
- Применять какое-либо форматирование для текста, который вы будете вводить в поле **«Краткое описание Тарифа»** — лишено всякого смысла! Дело в том, что при отправке СМС данное форматирование все равно будет проигнорировано оператором сотовой связи, и следовательно, будет лишь бесполезно расходовать число символов СМС, которое итак ограничено! И именно поэтому, в момент записи в базу всё форматирование, даже если вы и решите использовать его при вводе текста в поле **«Краткое описание Тарифа»** БУДЕТ УДАЛЕНО ПРОГРАММОЙ ПРИНУДИТЕЛЬНО!
- Учтите, что если вы используете режим, при котором страница выбора тарифов отображает только те тарифы, которые привязаны к идентификатору хотспота (NASID, ID-хотспота), то вам необходимо выполнить их привязку в программе Easyhotspot! Подробнее см. раздел «*Отображение на странице только «привязанных» тарифов*»

### <span id="page-25-0"></span>**Валюта, используемая модулем при проведении платежей**

При проведении платежей модуль использует значение валюты, установленное «глобально» для всей программы Easyhoyspot. Выбрать валюту вы можете в меню «**Редактирование данных о хотспоте**». Для этого вы должны войти в программу Администратором, щелкнуть кнопку **ил**, чтобы попасть в окно с «**Информацией о системе**», и уже там нажать кнопку «**Редактирование данных о хотспоте**». В открывшемся меню в числе прочих параметров будет присутствовать пункт «**Валюта**» и соответствующий ему выпадающий список (стрелка-указатель 1 на рис. 21 ниже), из которого вы сможете выбрать желаемое значение:

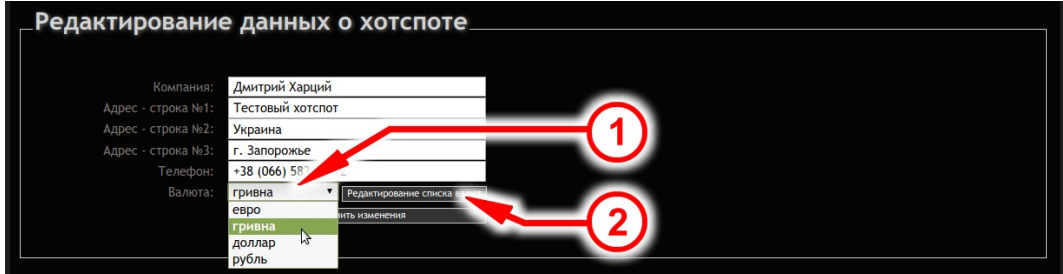

**Рис. 21 — Меню редактирования сведений о хотспоте (включая и выбор валюты)** 

Выбрав валюту, нажмите кнопку «Сохранить изменения».

Если список валют (на который указывает стрелка 1 на рис. 21) пуст, то вам нужно будет создать в биллинге новую запись про требуемую вам валюту. Для этого воспользуйтесь кнопкой «Редактирование списка валют» (стрелка-указатель 2 на рис. 21). Подробнее о создании валюты вы можете прочесть в разделе «Добавление новой валюты в список» в инструкции «Программа управления Wi-Fi хотспотом - Easyhotspot, Руководство по эксплуатации» [4].

Платежный модуль, формируя запрос к серверу платежной системы «ЕДИНАЯ КАССА», получает от биллинга так называемую «аббревиатуру» валюты, которую своими внутренними процедурами преобразует в числовой идентификатор согласно стандарта ISO 4217. Чтобы при проведении такого преобразования модуль не оказался в ситуации, когда в коде модуля отсутствует идентификатор, соответствующий указанной вами в программе Easyhotspot аббревиатуре, ниже приведена таблица, в которой перечислены все «аббревиатуры» валют, использование которых поддерживается данным модулем (и платежной системой «ЕДИНАЯ КАССА»):

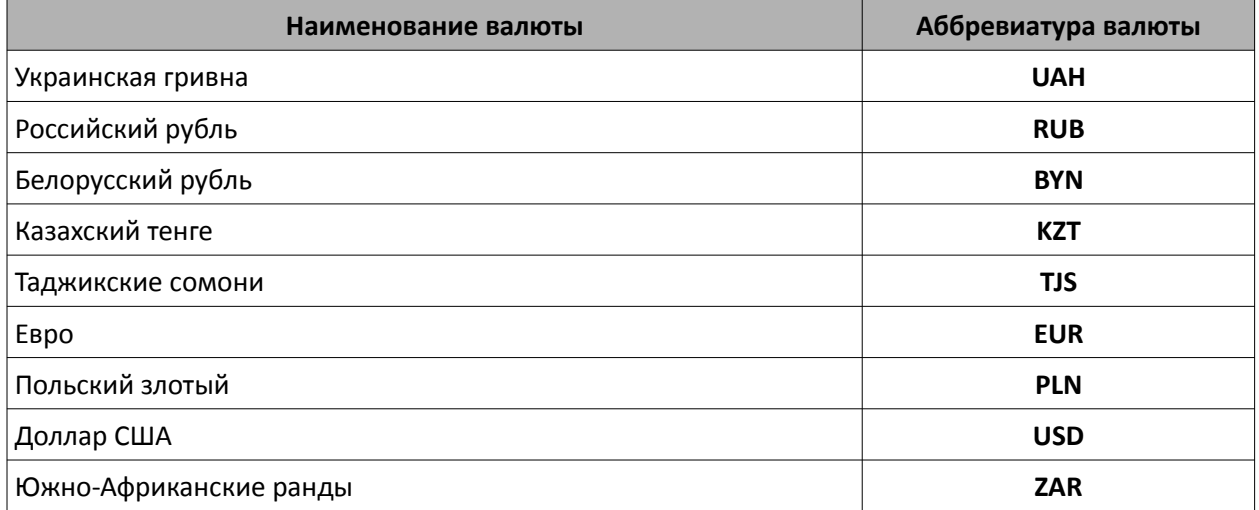

Чтобы избежать проблем в работе модуля, в настройках биллинга используйте только те валюты (и только те аббревиатуры), которые приведены в данной таблице!

### ПРИМЕЧАНИЯ:

- Если в программе Easyhotspot вами не будет создана хотя бы одна валюта, которая будет установлена как «используемая по умолчанию», то МОДУЛЬ БУДЕТ ОТСЫЛАТЬ ЗАПРОСЫ НА СЕРВЕР П/С «ЕДИНАЯ КАССА», ИСПОЛЬЗУЯ В КАЧЕСТВЕ ВАЛЮТЫ ПЛАТЕЖА ЗНАЧЕНИЕ ПАРАМЕТРА \$force\_currency (см. раздел «Валюта для «принудительного использования» скриптом»)!
- Аббревиатуру валюты, полученную от биллинга, модуль сверяет со списком, указанным в его коде как значение параметра Savailable currency (см. раздел «Список валют, которые могут использоваться при проведении платежей»). Если указанная вами валюта (аббревиатура) в этом списке отсутствует, МОДУЛЬ БУДЕТ ОТСЫЛАТЬ ЗАПРОСЫ НА СЕРВЕР П/С «ЕДИНАЯ КАССА», ИСПОЛЬЗУЯ В КАЧЕСТВЕ ВАЛЮТЫ ПЛАТЕЖА ЗНАЧЕНИЕ ПАРАМЕТРА \$force currency (см. раздел «Валюта для «принудительного использования» скриптом»)!
- Указанные выше «список для проверки» на пару с «принудительной валютой» позволяют обойти проблему использования разными платежными системами различных аббревиатур для одной и той же валюты. Примером подобного может служить российский рубль, который у одних п/с обозначается аббревиатурой RUB (как это и определено стандартом ISO 4217), а у других — аббревиатурой RUR! А так как у биллинга Easyhotspot в качестве системной может быть установлена лишь одна валюта (а следовательно - и лишь одна аббревиатура), использование нескольких платежных модулей, п/с которых используют

отличающиеся аббревиатуры, могло бы оказаться проблемой! Для разрешения подобной ситуации вы можете использовать такой «финт ушами»: в программе указать аббревиатуру, подходящую для одного из модулей (например, упомянутый выше «нестандартный» RUR), а в другом модуле, использующем RUB, указать именно RUB как валюту, «используемую принудительно» (параметр **\$force\_currency**). Что это даст? «Второй» модуль получит от биллинга RUR, сверит его со своим списком (перечисленным в его параметре **\$available\_currency**), увидит их несоответствие, и принудительно задействует валюту RUB (указанную как значение параметра **\$force\_currency**). В итоге — платежи будут проходить корректно. С другой стороны — тот «первый» модуль (для той п/с, которой нужна именно «нестандартная» аббревиатура RUR), будет спокойно работать со значением, получаемым прямо из настроек биллинга Easyhotspot!

• В таблице указаны те значения кодов валют, которые были опубликованы в документации платежной системы «ЕДИНАЯ КАССА» на момент написания этой инструкции. Наиболее актуальный список кодов валют вы всегда сможете найти на сайте п/с «ЕДИНАЯ КАССА» по ссылке [**[2](#page-49-0)**]. В случае, если список, опубликованный на сайте п/с «ЕДИНАЯ КАССА» окажется шире, чем приведенный в таблице выше, сообщите разработчикам биллинга Easyhotspot, чтобы в код модуля были внесены необходимые исправления!

# <span id="page-28-3"></span>Настройка дополнительных функций модуля

Далее описана настройка ряда функций модуля, которые, возможно, вы и не будете использовать в своей системе хотспота. Прочтите описания, решите для себя, нужна ли вам та или иная функция, и если нужна — настройте ее в соответствии с приведенными инструкциями.

# <span id="page-28-2"></span>Договор оферты, что это

Оферта (от лат. offero - предлагаю) - предложение о заключении сделки, в котором изложены существенные условия договора, адресованное определённому лицу, ограниченному или неограниченному кругу лиц. Если получатель (адресат) принимает оферту (выражает согласие, акцептует её), это означает заключение между сторонами предложенного договора на оговорённых в оферте условиях. Так как вы планируете использовать модуль для платного предоставления доступа в интернет, то «автоматически» становитесь поставщиком платных услуг. Законодательство требует, чтобы между поставщиком платной услуги и ее потребителем заключался договор, который все существенные условия договора, а также, желательно, иные необходимые для наиболее полного информирования контрагента условия договора.

Отображаемый модулем «Публичный договор оферты» — по сути это и есть такой договор между вами (администрацией хотспота) и клиентом хотспота (потребителем услуги доступа в интернет, предоставляемой на платной основе). В договоре вы должны изложить все существенные условия договора, а также, желательно иные необходимые для наиболее полного информирования клиента условия договора. При этом, договор считается заключённым с того момента, как клиент хотспота, подтверждает свое согласие (акцепт), нажав кнопку «С договором согласен» (см. рис. 2).

ВАЖНО: Если администрация платежной системы требует от вас обязательно сообщать покупателям какую-нибудь «специальную», «важную», «обязательную к прочтению», и прочую подобную информацию, вы можете разместить её в тексте данного «Договора оферты» и включить его показ на странице модуля!

# <span id="page-28-1"></span>Включение/выключение отображения договора оферты

Включить или выключить показ клиенту рорир-окна с текстом договора-оферты вы можете, выполнив следующее:

- 1. Откройте в текстовом редакторе файл платежного модуля: sudo mcedit /var/www/walletone/files/db connect.php
- 2. Найдите в файле следующую строку: define ('SHOWOFERTA',0);
- 3. Впишите в строке такое значение параметра, которое вам необходимо. При этом учтите, что 1 (единица) означает, что показ договора оферты будет включен, а 0 (ноль) означает, что показ будет выключен. Дополнительно обращаю внимание - точка с запятой в конце строки ДОЛЖНА ОСТАТЬСЯ!
- 4. Сохраните внесенные изменения (кнопка F2) и выйдите из редактора (F10).

Изменения вступают в силу сразу же, перезапуск служб (демонов) или сервера не требуется.

# <span id="page-28-0"></span>Редактирование текста договора оферты

Как уже было сказано ранее, сам текст «Публичного договора-оферты» вынесен в отдельный файл - /var/www/walletone/rules.txt. Это сделано для того, чтобы вы могли отредактировать сам текст, не опасаясь повредить программный код платежного модуля. Для того, чтобы изменить текст договора-оферты, откройте в редакторе указанный файл. Учтите, что для того, чтобы иметь возможность сохранить внесенные вами изменения, вы должны запускать текстовый редактор с административными правами (для случая Ubuntu — через sudo), например, вот так:

### sudo mcedit /var/www/walletone/rules.txt

Настоятельно рекомендую перед редактированием файла создать его резервную копию!

### ПРИМЕЧАНИЯ:

- Если у вас на сервере установлен графический рабочий стол, то вы можете редактировать файл в редакторе с графическим интерфейсом, указав в команде его вместо редактора mcedit. Например, для ОС Ubuntu можно использовать редактор *gedit*: sudo gedit /var/www/walletone/rules.txt
- ВАЖНО! Если вы будете редактировать файл не на самом сервере, а на компьютере, работающем под управлением ОС Windows, используйте редактор, который понимает (a) кодировку UTF8 и (б) т.н. «ипіх-овые переводы строк», например, редактор Notepad++.
- В тексте договора-оферты вы можете использовать теги языка html-разметки (примерами могут служить уже имеющиеся в файле теги <p>. <br />br> и т. п.). Подробно ознакомиться со списком существующих тэгов языка разметки HTML вы можете, например, по ссылке [3].

# <span id="page-29-0"></span>Отображение на странице модуля только «привязанных» тарифов

У модуля имеется возможность обслуживания разных хотспотов (с разными NASID) одним и тем же сервером (одной и той же страницей модуля), но по разным Тарифным пакетам. Благодаря этой возможности, страница выбора тарифов будет предлагать клиенту лишь те Тарифные пакеты, которые «привязаны» к ID-хотспота (или же NASID), совпадающему с аналогичным параметром хотспота\*, к которому он подключен в этот момент. Также, если функция включена, сведения об ID-хотспота (NASID), на котором была проведена процедура оплаты, будут присутствовать как в списке платежей модуля (в «черной админке»), так и xls-файле с экспортом результатов работы модуля!

Сведения о том, к какому хотспоту (т.е., его NASID) подключен клиент, страница авторизации передает т. н. GET-запросом, обращаясь к странице платежного модуля. После этого, платежный модуль во время проведения процедуры оплаты вписывает значение идентификатора хотспота непосредственно в заказ в базе данных программы Easyhotspot.

Как всем этим пользоваться? Вам необходимо выполнить несколько условий:

1. Вы должны в настройках модуля (в файле files/db\_connect.php) включить использование привязки к NASID. Если этот параметр «включен» (установлен как 1), то страница будет отображать только те Тарифные пакеты, которые привязаны к определенному NASID (тому, которое сохранено в «cookie» браузера клиента). Если же этот параметр установлен как 0 («привязка» выключена), страница будет выводить весь список тарифных пакетов, которые вы указали для использования платежным модулем (см. раздел «Добавление нового Тарифа в список платежного модуля»). Чтобы установить необходимое значение параметра, отредактируйте файл выбора тарифов, введя команду

### sudo mcedit /var/www/walletone/files/db connect.php

Найдите в этом файле (практически в самом начале) строку с параметром:

### define ('BINDNASID',0);

и установите в ней желаемое значение параметра (0 или 1).

- 2. Вы должны «привязать» выбранные Тарифные пакеты к соответствующим ID-хотспота. Как это сделать, см. в инструкции «Программа управления Wi-Fi хотспотом - Easyhotspot, Руководство по эксплуатации» [4] в разделе «Непосредственное создание Тарифного пакета (Администратор)». Привязывать Тариф нужно (естественно) к тому NASID, для которого он должен будет отображаться платежным модулем!
- 3. С другой стороны, в настройках платежного модуля (см. раздел «Добавление нового Тарифа в список платежного модуля») вам необходимо внести в список ВСЕ Тарифные

пакеты, которые будут использоваться платежным модулем «ЕДИНАЯ КАССА», вне зависимости от их привязки к конкретным NASID.

В итоге, модуль (его страница выбора тарифов), когда вы включите параметр «BINDNASID» как 1. будет отображать клиенту ТОЛЬКО ТЕ Тарифные пакеты, которые «привязаны» к NASID. совпадающему с тем, которое было передано страницей авторизации хотспота!

### ПРИМЕЧАНИЯ:

- Для «обычного» обслуживания достаточно просто установить параметр «BINDNASID» как 0, и в настройки модуля вписать те Тарифные пакеты, которые планируется использовать для обслуживания через платежную систему «ЕДИНАЯ КАССА». Привязывать Тарифы к IDхотспота в таком случае не надо!
- NASID, который страница авторизации передает модулю в GET-запросе, является параметром Chillispot (или же параметром Coova-Chilli, если используется именно этот контроллер доступа, или параметром роутера Mikrotik, если используется его встроенный хотспот) и указывается в настройках данного контроллера доступа! У контроллера доступа Chillispot, установленного непосредственно на сервере Easyhotspot параметр называется radiusnasid, у Chillispot, установленного в прошивке DD-WRT - Radius NAS ID, у Coova-Chilli параметр назван как HS NASID, а в настройках роутеров Mikrotik этот идентификатор устанавливается в параметре Identity.
- Если к странице авторизации обращаться не через Chillispot (или любой иной контроллер доступа хотспота), а напрямую, то у страницы авторизации не будет данных о NASID (т. к. будет отсутствовать GET-запрос, который передает платежному модулю значение NASID)!. Страница платежного модуля выведет сообщение об ошибке. До устранения ошибки модуль работать не будет!

# <span id="page-30-0"></span>Помесячная оплата для «Клиентов с оплатой по счету»

В модуле присутствует функция, которая позволит вам автоматизировать обслуживание «Клиентов с оплатой по счету»! Благодаря ей администрация хотспота может предоставить «postpaid»клиентам возможность самостоятельно вносить «помесячную плату». Суть функции заключается в том, что модуль по определенному алгоритму переносит дату окончания обслуживания аккаунта клиента на более поздний срок, после того, как тот оплатит выставленный ему счет. Взгляните на рисунок, показывающий список Клиентов с оплатой по счету:

|                                          |        |                   |                             |             |                  |             |                   |                    | <b>N &amp; B &amp; S &amp; &amp; A</b> |                    |          |                  |           |
|------------------------------------------|--------|-------------------|-----------------------------|-------------|------------------|-------------|-------------------|--------------------|----------------------------------------|--------------------|----------|------------------|-----------|
| Уже созданные Клиенты с оплатой по счету |        |                   |                             |             |                  |             |                   |                    |                                        |                    |          |                  |           |
| ۰<br>Имя клиента                         | Логин  | Пароль            | Число<br>одновр.<br>ЛОГИНОВ | Учтено      | Учет по          | к<br>оплате | Огр. вх. скорости | Огр. исх. скорости | Обслуж. прекратится                    | <b>ID хотспота</b> | Действия |                  |           |
| 123                                      | 123    | 321               |                             | 340.5<br>Мб | трафику          | 102.16      | Нет               | Нет                | 02 Июн 2016                            |                    |          | $\frac{1}{26}$   | G         |
| <b>Dmitry Khartsy</b>                    | dmitry | dmitry            |                             |             | 97:23:08 времени | 2921.57     | Нет               | Her                | 31 Май 2016                            |                    |          | $\frac{11}{26}$  | $\bullet$ |
| цукапен                                  |        | muxyun5 pirgakog  |                             | 0 мес.      | ПОМЕСЯЧНО        | 0.00        | Her               | Her                |                                        |                    |          | $\frac{114}{26}$ | G         |
| Александр<br>Воронов                     |        | texxiv15 nimrucag |                             | 0 мес.      | ПОМЕСЯЧНО        | 0.00        | Нет               | Нет                |                                        |                    |          | $\frac{11}{26}$  | $\bullet$ |
| <b>VORONOV</b><br>телефон<br>9057342706  | demo   | 8569865329w       |                             | 0 мес.      | помесячно        | 0.00        | 512 кбит          | 128 кбит           | 01 Фев 2016                            |                    |          | $\overline{26}$  | G         |

Рис. 22 - Список postpaid-клиентов с выделенной датой окончания обслуживания

Данная функция модуля управляет именно параметром «Обслуживание прекратится...», который для наглядности обведен на рисунке красной рамкой. В результате успешной оплаты счета модуль переносит эту дату, условно говоря, «на 1 месяц» вперед, но в соответствии с одним их двух возможных алгоритмов. Сама суть этих алгоритмов, а также механизм выбора алгоритма (его настройка), описаны в разделе «Алгоритм переноса даты при «помесячной» оплате» далее.

Что нужно для такого помесячного обслуживания postpaid-клиентов?

- **У модуля ДОЛЖЕН БЫТЬ ВКЛЮЧЕН ввод клиентом своего номера телефона! Отбор аккаунтов для продления обслуживания осуществляется именно по номеру телефона клиента!**
- Чтобы включить саму функцию, вам нужно установить параметр «**Кнопка «помесячной» оплаты**» как «**Включено**» (см. раздел «*[Параметры для взаимодействия с сервером п/с](#page-19-0) [«ЕДИНАЯ КАССА»](#page-19-0)*»).
- Вы должны назначить ту цену, которую клиент должен будет платить вам за помесячное обслуживание. Настройка осуществляется в меню «**Текущие тарифы для клиентов с оплатой по счету**», где вы должны вписать требуемую сумму в параметр «**Цена за 1 месяц**» (для наглядности на рисунке требуемое поле обведено красной рамкой):

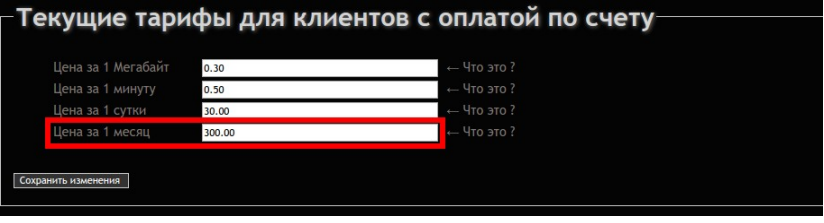

**Рис. 23 — Цена помесячного обслуживания**

- Для всех клиентов, которым вы хотите предоставить возможность помесячной оплаты, ВЫ ОБЯЗАТЕЛЬНО ДОЛЖНЫ УСТАНОВИТЬ Дату окончания обслуживания (см. рис. 22 ранее).
- Для всех тех клиентов, которым вы хотите предоставить возможность помесячной оплаты, ВАМ НЕОБХОДИМО ВПИСАТЬ НОМЕРА ТЕЛЕФОНОВ в настройки их аккаунтов. Правил, которые вам нужно будет при этом соблюсти — несколько! Во первых, вы должны вписать ИМЕННО ТОТ НОМЕР МОБИЛЬНОГО ТЕЛЕФОНА КЛИЕНТА, КОТОРЫЙ КЛИЕНТ БУДЕТ ИСПОЛЬЗОВАТЬ ПРИ ОПЛАТЕ. Вписывать нужно обязательно коды страны и оператора мобильной связи, а не только сам номер телефона (т. е., итого — 11 или 12 цифр)! Во вторых, вы должны вписать номер и код ОДНОЙ НЕПРЕРЫВНОЙ ПОСЛЕДОВАТЕЛЬНОСТЬЮ ЦИФР! То есть, вариант **79876543210** — правильный, а вот **7 (987) 654-32-10** — не правильный! Допускается наличие в записи любого текста как до номера, так и после него (т. е., вариант «**Вася, +79876543210 ул. Правды, 33»** тоже приемлем!). И последнее — НОМЕР ТЕЛЕФОНА КЛИЕНТА ДОЛЖЕН БЫТЬ ВПИСАН В ОДНО ИЗ ДВУХ ДОПУСТИМЫХ ПОЛЕЙ УЧЕТНОЙ ЗАПИСИ КЛИЕНТА — либо в поле «**Имя клиента**», либо в поле «**Паспорт**», либо (такое также допускается) сразу в оба этих поля! Пример показан на рисунке ниже (для наглядности на рисунке допустимые поля обведены красной рамкой):

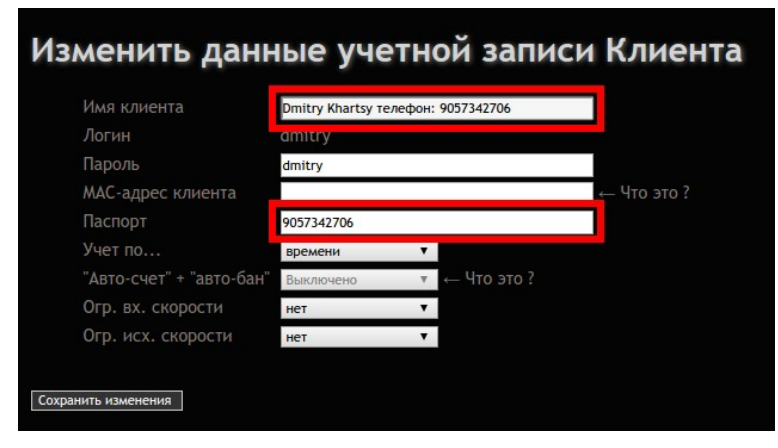

**Рис. 24 — Примеры записи номера телефона в аккаунте клиента**

Кстати, если вам нужно для одного клиента вписать несколько разных телефонов, то вы можете вписать их либо в разные поля (например, один — в «**Имя клиента**», а второй — в «**Паспорт**»), либо вписать их в одно поле, но разделив между собой — пробелами, запятыми, точками — не суть важно! С другой стороны, вы можете один и тот же номер

телефона вписывать в разные аккаунты в тех случаях, когда у вас один клиент имеет несколько разных учетных записей (например, для компьютера и для смартфона, или для себя и для тещи, и т. д. и т. п.)…

В результате выполнения вышеперечисленных условий ваши клиенты, открывая страницу выбора тарифов (см. рис. 3 ранее) будут видеть в дополнение к «тарифным» еще одну дополнительную кнопку (на приведенном ниже рисунке она — крайняя слева):

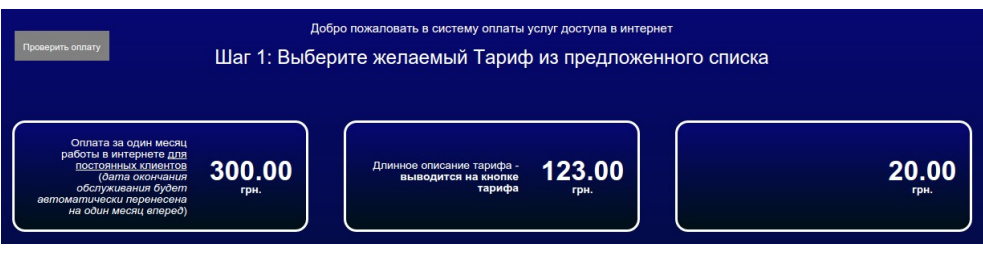

**Рис. 25 — Кнопка «помесячной» оплаты на странице выбора тарифов**

Следующее отличие от процедуры платежа, описанной ранее в разделе «*[Алгоритм обслуживания](#page-3-0) [клиента платежным модулем](#page-3-0)*», будет поджидать клиента во время проведения процедуры «помесячной» оплаты УЖЕ ПОСЛЕ ТОГО, КАК ОН ВВЕДЕТ НОМЕР СВОЕГО ТЕЛЕФОНА. Вместо того, чтобы перейти на страницу оплаты сервера «ЕДИНАЯ КАССА» (см. рис. 8 ранее), клиент попадет на дополнительную страницу, которая предложит ему список для выбора им того аккаунта, срок обслуживания которого он хочет продлить:

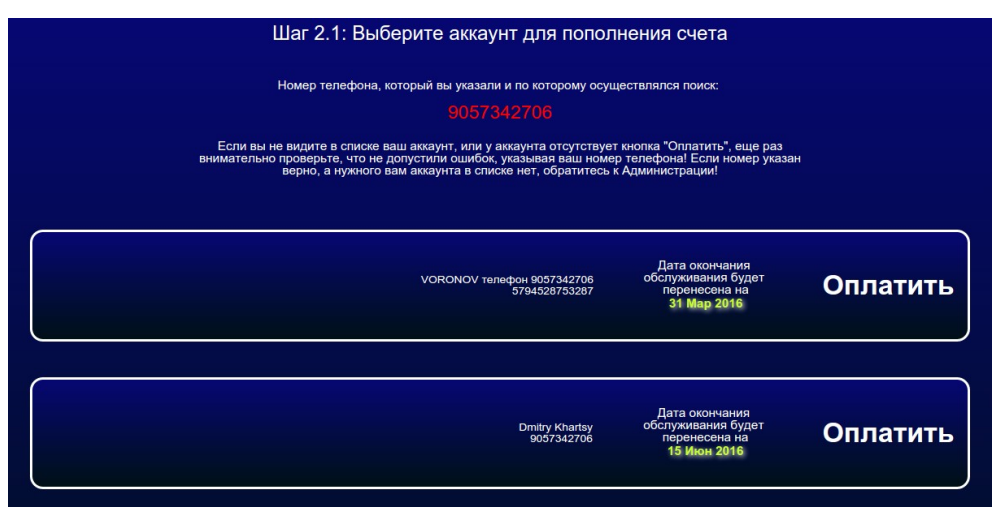

**Рис. 26 — Выбор аккаунта для продления обслуживания**

В данный список попадут все учетные записи «Клиентов с оплатой по счету», у которых номер телефона, вписанный в поле «**Имя клиента**» и/или «**Паспорт**», совпадет с тем номером, который клиент введет непосредственно во время проведения процедуры платежа (см. рис. 4 ранее). Также, на кнопке для каждого из предложенных аккаунтов будет представлена информация о том, на какую дату будет перенесен срок окончания обслуживания данного аккаунта, после того, как оплата будет успешно завершена клиентом.

Клиент должен выбрать желаемый аккаунт и щелкнуть кнопку «**Оплатить**».

Дальнейшая процедура оплаты почти ничем не отличается от «обычной» покупки ваучера выбранного тарифа за тем лишь исключением, что будет несколько иным сообщение об успешном завершении платежа (отличаться от показанного ранее на рис. 13). В случае «помесячной» оплаты никаких логинов/паролей на странице результата платежа не будет! Клиенту просто будет подтвержден успешный перенос срока окончания обслуживания его аккаунта на новую дату:

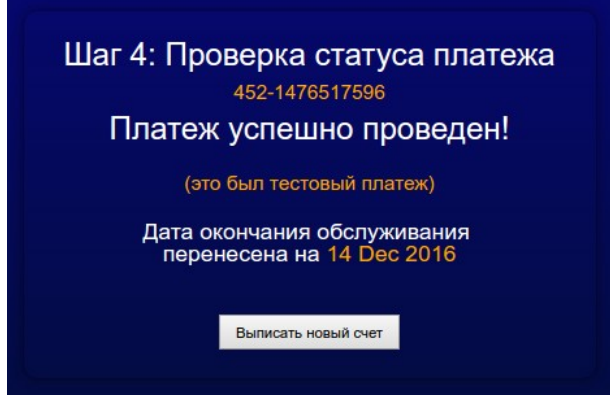

**Рис. 27 — Сообщение об успешном «помесячном» платеже**

И последнее отличие (уже для Администрации хотспота) заключается в отображении заказа в списке продаж платежного модуля. В отличие от «ваучерных» заказов (см. рис. 21 в разделе «*[Просмотр результатов работы платежного модуля](#page-38-1)*»), в поле «**Тарифный пакет**» для таких платежей всегда отображается **99999999**, в поле «**Логин**» — логин Клиента с оплатой по счету, а в поле «Пароль» — дата, на которую было перенесено окончания обслуживания аккаунта Клиента:

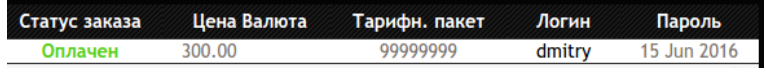

**Рис. 28 — Отличия в строке заказа «помесячной» оплаты**

# <span id="page-33-0"></span>**Алгоритм переноса даты при «помесячной» оплате**

Как уже было сказано выше, при «помесячной» оплате модуль переносит дату окончания обслуживания клиента. В зависимости от настройки, дата может переноситься по одному из двух возможных алгоритмов:

- 1. «Жадный» новая дата окончания обслуживания всегда устанавливается именно на первое число месяца, идущего за месяцем «предыдущей» даты окончания обслуживания. **При этом, дата проведения самого платежа клиентом не имеет никакого значения**. Чтоб вам было понятней, покажем суть данного варианта переноса на каких-нибудь конкретных датах. Например, у некоего условного клиента дата окончания обслуживания была установлена на 1 ноября 2015 года. 20 ноября 2015 г. этот клиент оплатил «продление обслуживания на один месяц». После успешного проведения платежа модуль перенесет дату окончания обслуживания на 1 декабря 2015 года. Другой пример — у условного клиента дата окончания обслуживания была установлена как 25 мая 2011 года («*очень давно*»). Клиент внес «помесячную» оплату 12 февраля 2016 года («*сейчас*»). И дата окончания обслуживания его аккаунта после внесения оплаты была перенесена на 1 июня 2011 года («*все равно очень давно, но на месяц ближе*»)!
- 2. «Обычный» новая дата окончания обслуживания устанавливается равной текущей дате внесения «помесячной» оплаты плюс 30 дней. При этом предыдущая дата окончания обслуживания клиента не имеет никакого значения! Также покажем механизм переноса на конкретном примере. Например, у клиента «старая» дата окончания обслуживания была установлена как 25 января 2016 года. Сам процесс «помесячной» оплаты клиент выполнил 15 февраля 2016 года. В результате платежа «новая» дата окончания обслуживания аккаунта клиента будет перенесена на 16 марта 2016 года (+30 дней к 15.02.2016, а не к 25.01.2016)!

### **ВАЖНОЕ ЗАМЕЧАНИЕ:**

**ПРИ ЛЮБОМ ИЗ ВЫШЕПРИВЕДЕННЫХ АЛГОРИТМОВ У КЛИЕНТА ИМЕЕТСЯ ВОЗМОЖНОСТЬ ВНЕСЕНИЯ АВАНСОВЫХ ПЛАТЕЖЕЙ!** При этом новая дата окончания обслуживания сместится в четком соответствии с установленным в модуле алгоритмом переноса. Например, «помесячная»

плата вносится 15 февраля 2016 года клиентом, у которого текущая дата окончания обслуживания уже установлена как 1 марта 2016 года. При использовании «жадного» алгоритма (описанного в п.1 выше) новая дата окончания обслуживания будет установлена на 1 апреля 2016 года (плюс 1 месяц). Если же используется «обычный» алгоритм (описанный в п.2 выше) дата будет перенесена на 31 марта 2016 года (плюс 30 дней).

Теперь о том, как выбрать желаемый алгоритм.

1. Откройте в редакторе файл настроек:

**sudo mcedit /var/www/walletone/files/db\_connect.php**

2. Найдите в файле строку с параметром , которая выглядит следующим образом:

**define('DATESHIFTMODE',0);**

- 3. Установите в поле значения параметра (которое после запятой) 0 (ноль) или 1 (единицу). При этом учтите, что 0 (ноль) соответствует «жадному» алгоритму, описанному в п. 1 выше, а 1 (единица) — алгоритму из п.2.
- 4. Сохраните изменения (кнопка **F2**) и выйдите из редактора (кнопка **F10**). Изменения вступают в силу сразу же, никаких дополнительных перезагрузок и перезапусков не требуется.

# <span id="page-34-0"></span>**Отправка клиенту СМС с выписанными логином и паролем**

При выполнении платежей клиенты не всегда дожидаются окончания процедуры и закрывают окно браузера, в котором им впоследствии должны были быть показаны данные для доступа в интернет. В результате подобные «нетерпеливые» клиенты иногда остаются без купленных ими авторизационных данных и начинают «портить кровь» и «делать нервы" администрации хотспота.

В программе Easyhotspot имеется функция отправки т. н. служебных СМС. Используя эту функцию, платежный модуль может отправлять СМС клиенту (с логином и паролем) и Администратору (об успешной оплате заказа Клиентом). Учтите, что отправка СМС осуществляется через т. н. «фирмыагрегаторы» и ДЛЯ ВАС (ДЛЯ АДМИНИСТРАЦИИ ХОТСПОТА!) ЭТО ЯВЛЯЕТСЯ ПЛАТНОЙ УСЛУГОЙ! Вам нужно будет зарегистрироваться у выбранного «агрегатора», пополнить свой баланс, и лишь после этого программа Easyhotspot сможет отсылать служебные СМС.

Что необходимо сделать, чтобы задействовать данную функцию? Выполните следующее:

- 1. Зарегистрируйте свой аккаунт у одного из «агрегаторов», поддерживаемых программой Easyhotspot и пополните свой баланс у него. Чтобы сориентироваться, какие агрегаторы поддерживаются биллингом Easyhotspot, воспользуйтесь инструкцией «**Программа управления Wi-Fi хотспотом - Easyhotspot, Руководство по эксплуатации**» [**[4](#page-49-0)**].
- 2. В самой программе Easyhotspot включите отправку служебных СМС. Для этого в меню нужно выбрать агрегатора, и ввести данные вашего аккаунта (имя, пароль, подпись). Как это сделать — см. инструкцию «**Программа управления Wi-Fi хотспотом - Easyhotspot, Руководство по эксплуатации**» [**[4](#page-49-0)**].
- 3. В настройках самого платежного модуля параметр «**Отправка СМС с паролем**» установите на ваш выбор либо как «**Только Клиенту**», либо как «**И Клиенту, и Администратору**» (см. рис. 17 в разделе «*[Параметры для взаимодействия с сервером п/с «ЕДИНАЯ КАССА»](#page-19-0)*»).
- 4. Сохраните настройки платежного модуля.

В результате проделанных выше процедур, скрипт платежного модуля после подтверждения сервером «ЕДИНАЯ КАССА» успешной оплаты в зависимости от настройки будет «ставить в очередь на отправку» в программе Easyhotspot либо одно «служебное СМС» (только для Клиента — с логином и паролем), либо сразу два СМС (одну — Клиенту, с логином и паролем, а вторую — Администратору, об успешном проведении платежа клиентом):

|           | Список служебных СМС, обработанных биллингом |                   |                    |                                                                     |         |  |  |  |  |  |
|-----------|----------------------------------------------|-------------------|--------------------|---------------------------------------------------------------------|---------|--|--|--|--|--|
| <b>No</b> | В очереди с                                  | Отправлено в      | № телефона клиента | Текст СМС                                                           | Удалить |  |  |  |  |  |
| 225       | 22:30 - 13 Фев 2016                          | Еще не отправлено | 380665836592       | Оплачен № заказа: 20-1455395392 № телефона клиента: 79876543210     |         |  |  |  |  |  |
| 224       | 22:30 - 13 Фев 2016                          | Еще не отправлено | 79876543210        | Логин: cesmon12 Пароль: patkules Короткое описание тарифа (для смс) |         |  |  |  |  |  |

**Рис. 29 — Пример СМС, поставленных в очередь на отправку**

#### **ПРИМЕЧАНИЯ:**

- **Учтите, что если у модуля выключен ввод клиентом номера телефона, то у всех ваучеров, проданных модулем, будет указан один и тот же фиктивный номер телефона! Естественно, агрегатор не сможет доставить клиенту СМС с паролем в таком случае!**
- Чтобы прекратить отправку СМС, установите у параметра «**Отправка СМС с паролем**» значение «**Выключено**».
- Вы можете удалить не отправленные СМС из списка. При этом их отправка также будет отменена. Для этого просто нажмите кнопку « » в строке с выбранным СМС (рис. 29).
- Учтите, что программа Easyhotspot проверяет очередь и отсылает находящиеся в ней СМС ЛИШЬ РАЗ В МИНУТУ (для этого используется системная служба планировщика заданий самой операционной системы Linux — cron, и такая частота проверки и отправки — это именно ее «заслуга»). Еще раз повторюсь — данная служба выполняет свои задания РАЗ В МИНУТУ! В результате, если, допустим, платеж клиента был завершен в 23 минуты 01 секунду, то сервер биллинга (cron) сможет отправить ему СМС с паролем только лишь в 24 минуты 00 секунд! Иными словами, максимальная задержка отправки СМС может достигать одной минуты (не учитывая возможных задержек в доставке, возникающих уже по вине фирмы-агрегатора)!

### <span id="page-35-0"></span>**Редактирование текстовых сообщений**

Все текстовые сообщения, появляющиеся на страницах платежного модуля, располагаются в файлах **/var/www/walletone/files/messages\_XX.php**. Каждый из файлов отвечает за текст сообщений на определенном языке. То есть, файл **messages\_ru.php** — это текстовые сообщения на русском языке, **messages\_uk.php** — сообщения на украинском языке и **messages\_en.php** — на английском. Если вы решите для какого либо из языков изменить текст какого-нибудь элемента страницы модуля на свой собственный, откройте в редакторе соответствующий файл. Учтите, что для того, чтобы иметь возможность отредактировать и затем сохранить изменения, вы должны открывать редактор с административными правами, для случая Ubuntu — через **sudo**, например, вот так:

### **sudo mcedit /var/www/walletone/files/messages\_en.php**

#### **Настоятельно рекомендую перед редактированием файла создать его резервную копию!**

**Что важно учесть при редактировании текстовых сообщений.** В файле каждая команда **define** определяет некий «*маркер*» для некоего законченного «*сообщения*». Выглядит это примерно так:

### **define ('ERR\_MSG1','Код ошибки: ');**

И «*маркер*» и «*сообщение*» находятся внутри круглых скобок и разделяются знаком запятой «,». При этом, каждый из них заключен еще и в одиночные кавычки «'». В показанном примере «*ERR\_MSG1*» — это «*маркер*», а «*Код ошибки:* » — это само «*сообщение*». Вы можете как угодно менять ТОЛЬКО само «*сообщение*» — то есть, «вторую половину», находящуюся правее запятой. Но учтите, что убирать команду **define**, круглые скобки, «*маркер*», запятую, разделяющую «*маркер*» и «*сообщение*», одиночные кавычки, в которые заключены и «*маркер*» и «*сообщение*», а также точку с запятой в конце строки — НИ В КОЕМ СЛУЧАЕ НЕЛЬЗЯ! **Все это — элементы синтаксиса языка php, на котором написан платежный модуль, и не соблюдение этих указаний приведет к ошибкам в работе платежного модуля!**

Найдите текст, который хотите изменить, и отредактируйте его. Сохраните изменения (в редакторе mcedit для этого служит кнопка **F2**). Изменения должны тут же стать доступны на странице платежного модуля (перезагрузка или перезапуск не требуются). Обновите в браузере страницу модуля, проверьте правильность внесенных изменений и выходите из редактора (кнопка **F10**).

# <span id="page-36-0"></span>Механизм выбора языка и добавление в модуль новых языков

Как было сказано выше, все текстовые сообщения модуля хранятся в файлах messages XX.php, каждый из которых соответствует одному языку. Выбор языка, на котором модуль будет выводить свои сообщения, определяется самим модулем на основании настройки языка в браузере клиента. Большинство пользователей вообще не подозревает о том, что такая настройка в браузерах имеется! И как следствие, такие пользователи вообще не настраивают этот параметр! В этом случае браузер клиента обычно автоматически указывает тот язык, который установлен как системный в самой Операционной Системе его устройства. Модуль выделяет из информации, представленной браузером клиента двух-символьный код языка, и на основании этого кода подключает соответствующий файл с текстовыми сообщениями. Вы можете в любой момент времени просмотреть, какой код языка определил модуль для вашего браузера. Для этого откройте в браузере страницу платежного модуля (index.php) и выберите команду «Просмотреть исходный код страницы» (в большинстве браузеров для этого можно воспользоваться сочетанием клавиш Ctrl + U на клавиатуре). В исходном коде страницы (практически в самом её начале) вы должны увидеть такую строку:

<!-- user agent language: ru -->

Пример того, как это выглядит (необходимая строка для наглядности обведена красной рамкой):

|               | $ DOCTYPE HTML>$                                                                                                    |
|---------------|----------------------------------------------------------------------------------------------------|
| <html></html> |                                                                                                    |
| <head></head> |                                                                                                    |
|               | <meta content="width=device-width, initial-scale=1, maximum-scale=1.0, user-scalable=no" name="viewport"/><br><title>Оплата доступа в интернет с помощью платежной системы WALLETONE</title> |
|               | <meta content="text/html; charset=utf-8" http-equiv="Content-Type"/>                                                                                                    |
|               | <meta content="Оплата доступа в интернет с помощью платежной системы WALLETONE" name="description"/>                                                                                         |
|               | <link href="files/image/favicon.ico" rel="shortcut icon"/>                                                                                                    |
|               | <script src="files/jquery.js" type="text/javascript"></script>                                                                                                    |
|               | <script src="files/funct.js" type="text/javascript"></script>                                                                                                    |
|               | <link href="files/css-reset.css" rel="stylesheet" type="text/css"/>                                                                                                    |
|               | <link href="files/style.css" rel="stylesheet" type="text/css"/>                                                                                                    |
|               | $\leq$ ! -- user agent language: ru-->                                                                                                    |
| _____________ |                                                                                                    |

Рис. 30 - Фрагмент исходного кода с выделенным двух-символьным кодом языка

Двух-буквенный код, стоящий после двоеточия как раз и показывает, какой язык используется браузером клиента по умолчанию (в показанном примере - «ru» означает русский). В дальнейшем модуль именно по этому коду определяет, какой файл с текстовыми сообщениями подключить. Для этого в самом начале файла index.php используется такой набор инструкций:

```
switch ($lang)
ł
        case 'ru':
                 include ("files/messages ru.php");
                 break:
        case 'uk':
                 include ("files/messages uk.php");
                 setscale (LC ALL, 'uk UA. UTF-8');
                 break;
        case 'foo':
                 include ("files/messages foo.php");
                 break;
        default:
                 include ("files/messages en.php");
                 break;
\mathbf{r}
```
Согласно этому коду, если браузер в ответе сообщает язык «ru», то модуль подключит файл files/messages\_ru.php (сообщения на русском языке). Затем — аналогичная конструкция для кода «uk» — подключение файла files/messages\_uk.php с сообщениями на украинском языке. Третьим идет ПРИМЕР (потому как ответа браузера «foo» вы точно не получите), в котором по коду языка

«foo» вызывается файл files/messages foo.php (на самом деле такого файла в модуле нет, об этом ниже). И последняя запись в этом выборе - «default». Она вызывает файл files/messages\_en.php (сообщения на английском языке). Эта последняя запись означает, что должна будет сделать программа, если не выполнено ни одно из вышеперечисленных условий (т. н. действие по умолчанию). То есть, если не обнаружен ни один из вышеперечисленных языков, модуль будет «общаться» с клиентом на английском!

На момент написания данной инструкции к модулю прилагались лишь три языковых файла messages\_ru.php (русский язык), messages\_uk.php (украинский язык) и messages\_en.php (английский язык). Чтобы добавить новый язык, вы можете использовать тот самый ПРИМЕР (вариант «foo»), упоминавшийся выше. То есть, делаете следующее:

- 1. Открываете в браузере В КОТОРОМ НАСТРОЕНО ИСПОЛЬЗОВАНИЕ НЕОБХОДИМОГО ВАМ ЯЗЫКА страницу модуля (index.php).
- 2. Как было описано ранее, включаете просмотр исходного кода страницы и записываете двух-буквенный код вашего языка (например, если ваш браузер использует немецкий язык, то вы увидите «de»).
- 3. Редактируете файл index.php и в описанном выше селекторе вместо «foo» вписываете код вашего языка (то самое показанное в примере «de»). Также, меняете и имя вызываемого (командой *include*) файла текстовых сообщений (продолжая пример со все тем же самым немецким языком, на messages\_de.php). Указание на подпапку files - оставляете. Пример того, как это должно выглядеть:

```
case 'de':
        include ("files/messages de.php");
        break:
```
- 4. Затем в папке files копируете любой из уже имеющихся «языковых» файлов (какой вам больше нравится) и называете его (в соответствии с выбранным выше примером) messages de.php.
- 5. Редактируете файл messages\_de.php, меняя в нем все текстовые сообщения на выбранный вами язык (как описано выше).

Всё, на этом настройка модуля на использование нового языка завершена.

# <span id="page-38-1"></span>**Просмотр результатов работы платежного модуля**

Как уже было сказано ранее, после установки модуля в веб-интерфейсе программы Easyhotspot появляется меню «**Ваучеры, оформленные через п/с «ЕДИНАЯ КАССА»**». Чтобы попасть в него, щелкните соответствующую кнопку-иконку ( $M$ ) в меню Администратора (на нее показывает стрелка 1 на рис. 16 ранее). Откроется список заказов, оформленных платежной системой. Выглядит он следующим образом:

|           |                     |               | Ваучеры, оформленные через п/с Wallet One |                    |                      |             |                                              |          |          |
|-----------|---------------------|---------------|-------------------------------------------|--------------------|----------------------|-------------|----------------------------------------------|----------|----------|
|           |                     |               |                                           |                    |                      |             |                                              |          |          |
| <b>No</b> | Дата                | № заказа      | № телефона клиента                        | <b>ID</b> хотспота | Статус заказа        | Цена Валюта | Тарифн. пакет                                | Логин    | Пароль   |
| 16        | 14:14 - 13 янв 2020 | 16-1578917681 | 380665836592                              |                    | В обработке          | 0.00        | for test payments                            | et9qum9m | 05382756 |
|           | 17:12 - 08 янв 2020 | 15-1578496363 | 380665836592                              |                    | Оплачен / (тестовый) | 20.00 UAH   | for_test_payments                            | v3bsk657 | 82955342 |
| 14        | 16:58 - 08 янв 2020 | 14-1578495488 | 380665836592                              |                    | Оплачен / (тестовый) | 20,00 UAH   | for test payments                            | jq2236ds | 76046298 |
|           | 16:43 - 08 янв 2020 | 13-1578494635 | 380665836592                              |                    | Оплачен / (тестовый) | 20.00 UAH   | for_test_payments                            | wu922hzc | 76653136 |
|           | 16:03 - 08 янв 2020 | 12-1578492214 | 380665836592                              |                    | Оплачен              | 20,00 UAH   | for_test_payments                            | Obvhck6s | 61834526 |
|           | 15:24 - 08 янв 2020 | 11-1578489850 | 380665836592                              |                    | В обработке          | 0.00        | for_test_payments                            | v296v3fk | 13396856 |
|           | 10:29 - 08 янв 2020 | 10-1578472167 | 380665836592                              |                    | В обработке          | 0.00        | for test payments                            | pnwv126k | 32946353 |
|           | 10:20 - 07 янв 2020 | 9-1578385241  | 380665836592                              |                    | В обработке          | 0.00        | for test payments                            | 4yqy509r | 37512185 |
|           | 09:45 - 07 янв 2020 | 8-1578383158  | 380665836592                              |                    | В обработке          | 0.00        | for test payments                            | w1bpf16s | 57609319 |
|           | 09:44 - 07 янв 2020 | 7-1578383056  | 380665836592                              |                    | В обработке          | 0.00        | for_test_payments                            | meuue563 | 87673570 |
| 12        |                     |               |                                           |                    |                      |             | Итого на странице: 20.00 Всего в базе: 20.00 |          |          |

**Рис. 31 — Список платежей, проведенных модулем «ЕДИНАЯ КАССА»**

В этом списке присутствуют все заказы, обслуженные платежной системой. В списке указываются: дата, номер заказа, номер телефона клиента, статус заказа, цена (без учета комиссии сервиса), Тарифный пакет, ваучер которого был сгенерирован в результате этой оплаты, а также логин и пароль, отправленные клиенту. Если заказы не умещаются в одну страницу, то выводятся кнопки для постраничной навигации.

Кроме того, если навести курсор мыши на № заказа, во всплывающей подсказке отображается ID (идентификатор) заказа по базе данных «ЕДИНАЯ КАССА»:

| $17:12 - 08$ янв 2020 | 15-1578496363                                  | 3806 |
|-----------------------|------------------------------------------------|------|
| 16:58 - 08 янв 2020   | 14-1578495488                                  | 3806 |
|                       | ID транзакции по базе Wallet One: 354395598568 |      |
| UNUS AHR OU -         | <b>IL-13/0474414</b>                           |      |
| $15:24 - 08$ gHR 2020 | 11-1578489850                                  | 3806 |

**Рис. 32 — Всплывающая подсказка с идентификатором заказа**

В верхней части меню над списком есть поле для поиска. Это поле позволяет вам вести поиск по любому из параметров заказа, хранящихся в базе программы! К ним относятся: номер заказа, ID (идентификатор) транзакции по базе «ЕДИНАЯ КАССА», дата платежа, номер телефона клиента, ID хотспота (NASID), Тарифный пакет, цена и валюта, а также логин или пароль, выданные клиенту. В результате поиска вам будут предоставлены все записи, удовлетворяющие введенному критерию.

### **ВНИМАНИЕ:**

• При поиске записей по дате искомую дату нужно вводить ТОЛЬКО ЦИФРАМИ в формате ГГГГ-ММ-ДД, например, для поиска по дате 15 мая 2012 г. нужно вводить «2012-05-15». Если вас интересуют записи за месяц, указывайте так: «2012-05».

В довершение всего, в нижней части списка выводятся два значения «**ИТОГО**» — первое показывает суммарную выручку для всех записей, показанных на текущей странице, а второе для всех записей, имеющихся в базе данных программы.

# <span id="page-38-0"></span>**Просмотр сведений о конкретном ваучере**

В списке ваучеров, проданных через платежную систему, реализована возможность просмотра сведений о сеансах доступа Клиента в интернет. Для этого нужно курсор мыши навести на логин выбранного ваучера. Появится всплывающая подсказка, предлагающая просмотреть сведения:

| фный пакет     | Логин    | Пароль    |                                             |
|----------------|----------|-----------|---------------------------------------------|
| for pospay     | gsVEX8Pg | cA6EevCA  |                                             |
| it card tarif1 | ZhGwewUp | hXnozBiB  |                                             |
| it card tarif1 |          |           | Просмотр данных о сеансах клиента с логином |
| for pospay     | ZhGwewUp |           |                                             |
| for_pospay     | gAu2nc2N | iaiu Y8Gv |                                             |

**Рис. 33 — Подсказка, приглашающая просмотреть сведения о сеансах**

После того, как вы щелкните по логину выбранного ваучера, появится вот такая страница:

| <b>Easy Hotspot</b>                                                          |                   |              |            |           |                   |                  |              | 08-02-2013 20:41     |
|------------------------------------------------------------------------------|-------------------|--------------|------------|-----------|-------------------|------------------|--------------|----------------------|
|                                                                              |                   |              |            |           |                   |                  |              | <b>NO BOOK STATE</b> |
| Просмотр данных о сеансах клиента с логином 2787<br><b>No</b><br>Сеанс начат | Сеанс окончен     | Длит. сеанса | Отправлено | Принято   | МАС-адрес клиента | IP адрес клиента | NAS IP адрес | Причина отключения   |
| 15-Jan-2013 19:55<br>600                                                     | 15-Jan-2013 19:55 | 00:00:08     | 5.2 кб     | 41.3 кб   | 30-85-A9-37-55-4A | 192.168.182.8    | 192.168.1.99 | User-Request         |
|                                                                              |                   |              |            |           |                   |                  |              |                      |
| 601<br>15-Jan-2013 20:00                                                     | 15-Jan-2013 20:00 | 00:00:22     | 1.4 кб     | $10.1$ кб | 30-85-A9-37-55-4A | 192.168.182.8    | 192.168.1.99 | User-Request         |
| 603<br>16-Jan-2013 16:04                                                     | 16-Jan-2013 16:05 | 00:00:13     | 39.6 кб    | 336.9 кб  | 30-85-A9-37-55-4A | 192.168.182.13   | 192.168.1.99 | User-Request         |
| 611 17-Jan-2013 19:41                                                        | 17-Jan-2013 19:41 | 00:00:08     | 8.7 кб     | 56.2 кб   | 30-85-A9-37-55-4A | 192.168.182.17   | 192.168.1.99 | User-Request         |

**Рис. 34 — Список сеансов клиента**

В случае, если все записи о сеансах клиента в одну страницу не помещаются, под списком будут выведены кнопки-ссылки для постраничной навигации. Также, под списком представлена следующая информация: «*Итого*» всех сеансов и сеансов, отображенных на текущей странице, параметры Тарифного пакета данного ваучера, а также данные о его сроке годности.

# <span id="page-39-0"></span>**Экспорт списка заказов модуля в xls-файл**

Администратор хотспота может в любой момент открыть/проанализировать/обработать данные о результатах работы модуля во внешней программе. Для этого, список заказов модуля может быть экспортирован в XLS-файл. Впоследствии этот файл Администратор сможет открыть в любой удобной ему программе-редакторе электронных таблиц (например, Microsoft Excel, LibreOffice Calc, OpenOffice Calc или иной аналогичной). Для этого служит кнопка « » (стрелка-указатель 3 на рис. 16 ранее). Нажав ее, вы попадете в такое меню:

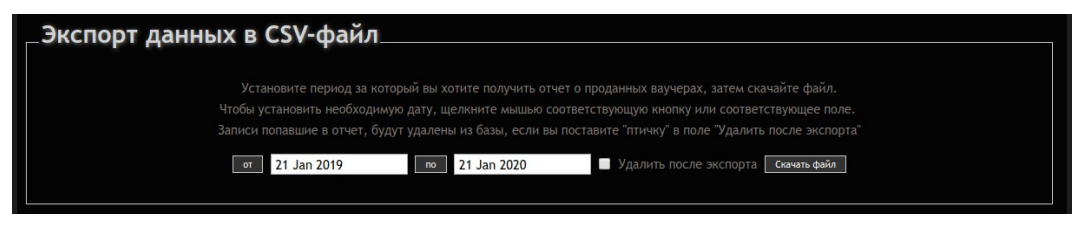

**Рис. 35 — Список сеансов клиента**

В этом меню вы должны указать даты с какой и по какую программа должна предоставить вам отчет, а также, при желании можете проставить «птичку» в пункте «**Удалить после экспорта**». Указав желаемые значения, нажмите кнопку «**Скачать файл**». Биллинг сформирует отчет и предложит вам загрузить его на свой компьютер (или открыть в программе-редакторе).

### **ПРИМЕЧАНИЯ:**

- Если вы поставите «птичку» в пункте «**Удалить после экспорта**», все данные о заказах, попавшие в отчет, будут удалены из базы данных программы.
- Сразу при открытии меню в поля дат будут вписаны значения: в поле «от» год назад, в поде «по» — текущая дата. Чтобы изменить их просто щелкните мышью либо на самой даье, либр на соответсвующей кнопке.

# <span id="page-40-0"></span>**Подключение к системе «ЕДИНАЯ КАССА» (регистрация)**

Непосредственный прием платежей от ваших клиентов осуществляется на сайте «ЕДИНАЯ КАССА» [**[1](#page-49-0)**]. Чтобы иметь право пользоваться услугами данной платежной системы, вы должны на этом сайте зарегистрироваться как «мерчант» (партнер п/с, в пользу которого она будет принимать платежи) и создать там свой «магазин». Непосредственные процедуры регистрации и создания магазина в этой инструкции не рассматриваются. Во первых, они имеют свойство со временем меняться, а во вторых, лично я обычно прохожу на сайтах п/с, скажем так, «упрощенную» регистрацию, достаточную для проведения только лишь тестовых платежей (этого более чем достаточно для написания и проверки модуля). Как следствие, зачастую мне абсолютно нечего вам рассказать о том, что нужно сделать для регистрации. И весь мой «полезный совет» по этому вопросу (именно регистрации) звучит кратко и просто — в разделе «Контакты» сайта платежной системы находите приемлемый для вас способ связи с менеджерами и/или техподдержкой, связываетесь с ними, и выясняете у них всё, что нужно для вашей регистрации!

### *В данном разделе я расскажу лишь о том, какие настройки и параметры будут необходимы в техническом плане — для интеграции вашего биллинга (платежного модуля) с сервером самой платежной системы!*

Итак, представим себе, что вы уже зарегистрировались в «ЕДИНОЙ КАССЕ» как «мерчант», и уже создали в кабинете на сайте платежной системы свой «магазин». Чтобы настроить параметры интеграции п/с и биллинга Easyhotspot выполните следующее:

1. Войдите в свой кабинет на сайте «ЕДИНАЯ КАССА» [**[1](#page-49-0)**]. и щелкните кнопку «**Настройки**» (стрелка-указатель **1** на рис. 36 ниже). Учтите, что эта кнопка размещается в самом низу страницы, и возможно вам придется пролистать страницу вниз:

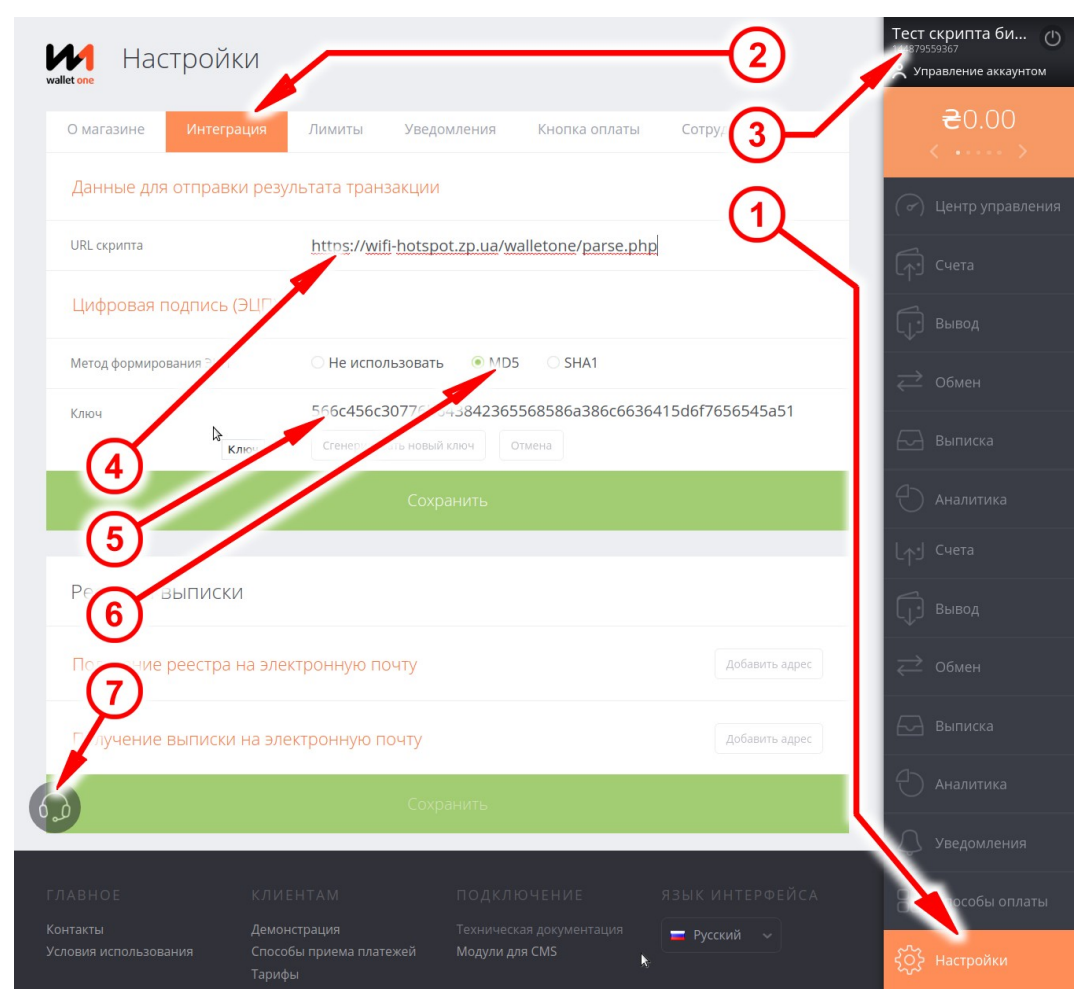

**Рис. 36 — Меню интеграции «магазина» с сервером платежной системы**

- 2. Щелкните кнопку «**Интеграция**» (стрелка-указатель **2** на рис. 36). Откроется список технических параметров.
- 3. Первое, что вам понадобится с данной страницы это идентификатор вашего магазина («Номер кассы»). На рис. 36 на него указывает стрелка **3**. Этот идентификатор присваивает сама платежная система в момент создания «магазина», и в дальнейшем он не меняется! Скопируйте его и впишите в настройки модуля в программе Easyhotspot в поле параметра «**Номер кассы» (ID магазина)**» (см. рис. 17 в разделе «*[Параметры для взаимодействия с](#page-19-0) [сервером п/с «ЕДИНАЯ КАССА»](#page-19-0)*»).
- 4. Второй параметр, который вам нужен это ключ для цифровой подписи. На рис. 36 на него указывает стрелка **5** (он представляет собой такой длинный произвольный набор из букв и цифр). Обычно, когда вы только открываете эту страницу после создания вашего «магазина», этот ключ виден. Скопируйте его и впишите в настройки модуля в программе Easyhotspot в поле параметра «**Ключ для Цифровой подписи**» (см. рис. 17 в разделе «*[Параметры для взаимодействия с сервером п/с «ЕДИНАЯ КАССА»](#page-19-0)*»). Если же ключ скрыт (может быть и такое), нажмите кнопку «**Сгенерировать новый ключ**», которая будет видна на его месте, и тогда сайт отобразит вам НОВЫЙ ключ! Учтите, что после того, как вы генерировали новый ключ в кабинете п/с «ЕДИНАЯ КАССА», вам обязательно нужно нажать кнопку «**Сохранить**», расположенную под ним! Иначе, п/с не впишет этот обновленный ключ в свою базу, и ваш модуль работать не будет!
- 5. Следующий момент вы должны указать, какой метод формирования цифровой подписи будет использоваться вашим модулем (биллингом Easyhotspot) при взаимодействии с сервером п/с «ЕДИНАЯ КАССА». Стрелка **6** на рис. 36 показывает вам — вы должны поставить «птичку» рядом с пунктом **MD5** и никаким другим! Это связано с тем, что модуль использует именно такой метод, и никакой другой! Кстати, именно поэтому как у самого модуля, так и у биллинга Easyhotspot нет никаких настроек на этот счет (потому, что всё это жестко прописано непосредственно в коде программы). Не забудьте нажать кнопку «**Сохранить**», после того, как выставите требуемое значение!
- 6. Вам осталось выполнить последнюю настройку указать адрес по которому будет располагаться скрипт-обработчик вашего сервера хотспота. Именно на этот скрипт сервер платежной системы «ЕДИНАЯ КАССА» будет отправлять данные о том, что счет клиентом «*оплачен*», или клиенту «*отказано*», или прочую информацию о статусе платежа. Если платежная система «ЕДИНАЯ КАССА» не сможет передать служебные данные на ваш сервер хотспота, то заказ клиента так и будет постоянно продолжать «висеть» как такой, который находится «*в обработке*». Для этого, в поле параметра «**URL скрипта**» (на который указывает стрелка 4 на рис. 36) введите адрес, по которому располагается скриптобработчик вашего сервера хотспота. В случае, если адрес вашего сервера, например, такой **my.site.com** — то тогда адрес скрипта-обработчика вам нужно будет указать следующий:

### **http://my.site.com/walletone/parse.php**

7. Впишите ваш адрес в поле «**URL скрипта**» (естественно, заменив «**my.site.com**» собственным значением) и затем нажмите кнопку «**Сохранить**». Если у вашего сервера нет доменного имени, указывайте IP-адрес. Учтите, что IP-адрес вашего сервера, естественно, должен быть «белым» (т. е., ваш сервер с биллингом должен быть доступен из интернета).

Всё, на этом настройка интеграции вашего «магазина» и сервера п/с «ЕДИНАЯ КАССА» завершена.

# <span id="page-42-0"></span>**Разрешение доступа к серверам платежной системы «ЕДИНАЯ КАССА»**

В общем случае, «бизнес-планом» предполагается, что клиент хотспота использует данный модуль для того, чтобы купить себе доступ в интернет. Образно говоря, «пришел человек с улицы», подключился к хотспоту, и пытается оплатить выбранный им тариф. До этого человек не получал от администрации хотспота никаких логинов/паролей и следовательно, в хотспоте авторизоваться не мог! Как следствие, как и у любого еще не авторизованного в хотспоте посетителя, ДОСТУПА К РЕСУРСАМ ИНТЕРНЕТА У НЕГО ПОКА ЧТО НЕТ! Но для того, чтобы иметь возможность провести платеж, клиент хотспота должен попасть на сервер платежной системы «ЕДИНАЯ КАССА» (т.к. все процедуры по оплате выполняются именно там). **И ПОПАСТЬ ТУДА ОН ДОЛЖЕН ЕЩЕ ДО** (без прохождения процедуры) **АВТОРИЗАЦИИ**! Именно для этого в настройках вашего хотспота в параметре Walled Garden (список ресурсов, доступных без авторизации) вы должны перечислить все те сервера, доступ к которым необходим для проведения процедуры платежа!

- Если на сервере используется Chillispot, то настройка осуществляется в его файле конфигурации (**/etc/chilli.conf**), и параметр называется «uamallowed».
- Если на сервере используется Coova-Chilli, то настройка осуществляется в его файле конфигурации (**/etc/chilli/defaults**), и параметр называется «HS\_UAMALLOW».
- Если сервер обслуживает только внешние роутеры, в его файлах никаких изменений вносить не нужно — Walled Garden настраивается непосредственно в роутерах!

Скрипт, устанавливающий модуль «ЕДИНОЙ КАССЫ» на ваш сервер, в числе прочего также выполняет и поиск контроллера доступа хотспота, установленного на сервере Easyhotspot (на случай, если ваш сервер работает в качестве шлюза локального хотспота). И если скрипт находит на сервере файл с настройками Chillispot или Coova-Chilli, то сам добавляет в него необходимую строку с параметрами Walled Garden (списком серверов). Если же ваш сервер обслуживает внешние роутеры, настройку Walled Garden в них вы должны будете произвести самостоятельно!

Список серверов, которые нужно добавлять в Walled Garden, такой:

### wl.walletone.com,walletone.com,ecommerce.walletone.com

### **ПРИМЕЧАНИЯ:**

- В список могут быть включены имена доменов, IP-адреса, а также диапазоны IP-адресов. Пример того, как нужно указывать диапазон адресов: 10.11.12.0/24
- Если в списке перечисляется несколько значений, все они должны быть разделены запятыми! При этом, не допускается наличие пробелов в строке с пеерчисленными значениями параметра!
- Приведенный выше список серверов был составлен мной при проведении ТЕСТОВЫХ платежей! В реальной работе этот список может оказаться шире! Проверьте и уточните его с помощью процедуры, описанной ниже!
- **Обращаю ваше внимание на тот факт, что указанный список серверов может меняться со временем! Это связано с обновлениями и изменениями, вносимыми персоналом платежной системы в код и процедуры, используемые их сервером.**

Ниже приведен способ практически определить список доменов, к которым нужно предоставлять доступ, а именно — составить его самостоятельно. Для этого вам понадобится компьютер, на котором установлен браузер Google Chrome, и у которого имеется ПОЛНЫЙ доступ в интернет! Запустите браузер Chrome и нажмите кнопки «Ctrl**+Shift+I**». Откроется меню «инструментов разработчика» (на рис. 37 ниже оно расположено справа). В этом меню выберите (вверху) закладку Network (см. рис. 37). Пройдите полностью процедуру оплаты на сервере платежной системы «ЕДИНАЯ КАССА». «Инструменты разработчика» покажут вам список всех тех ресурсов, к которым осуществлялся доступ (на рис. 37 они обведены большой красной рамкой).

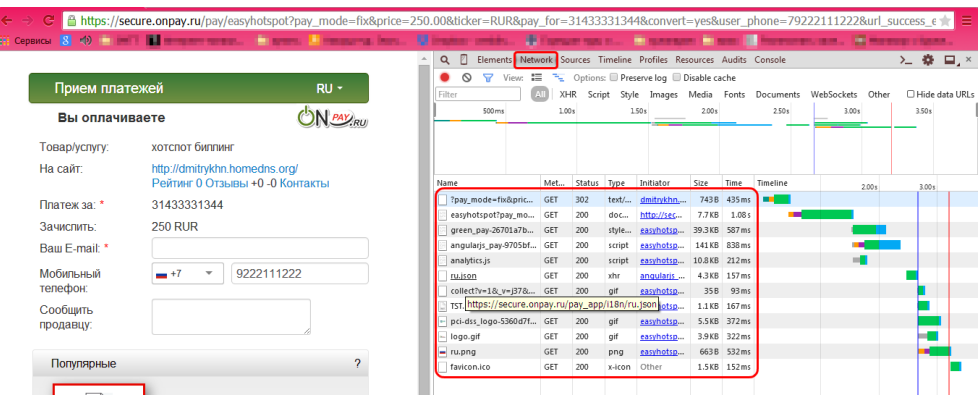

Рис. 37 - Использование «Инструментов разработчика» браузера Google Chrome

Выпишите имена доменов всех ресурсов, к которым осуществлялся доступ во время прохождения процедуры платежа. И внесите их в настройки Walled Garden используемого вами контроллера доступа. Напоминаю, что имена доменов должны разделяться запятыми, но при этом в строке параметра НЕ ДОЛЖНО БЫТЬ ПРОБЕЛОВ (между запятыми и именами доменов)!

# <span id="page-44-0"></span>**Переключение режима «основной / тестовые платежи»**

**ВАЖНО: да, код модуля содержит в себе и параметр про тестовый режим, описанный ниже, и какие-то программные процедуры, связанные с этим параметром. НО! Модуль «ЕДИНАЯ КАССА» биллинга Easyhotspot НЕ УПРАВЛЯЕТ РЕЖИМОМ ПРОВЕДЕНИЯ ПЛАТЕЖЕЙ! Переключение с тестового режима на «боевой» (для проведения реальных платежей) ОСУЩЕСТВЛЯЕТ ТОЛЬКО ЛИШЬ ПЕРСОНАЛ П/С «ЕДИНАЯ КАССА» У СЕБЯ НА СЕРВЕРАХ! То есть, когда вы зарегистрируете у них свой «магазин», он будет подключен в тестовом режиме. Об этом вам будет сообщать баннер в вашем кабинете на сайте п/с «ЕДИНАЯ КАССА» (стрелкауказатель 1 на рис. 38 ниже). Проверив, что тестовые платежи проходят успешно, вы оставляете на сайте «ЕДИНАЯ КАССА» заявку, чтобы для вашего магазина выключили тестовый режим (стрелка-указатель 2 на рис. 38 ниже). Чтобы попасть к это кнопке, вы должны выбрать закладку «Центр управления» справа (стрелка-указатель 3 на рис. 38). И лишь после этого (точнее, после того, как персонал п/с «ЕДИНАЯ КАССА» выполнит У СЕБЯ все необходимые процедуры) ваш модуль сможет принимать реальные деньги от ваших клиентов!**

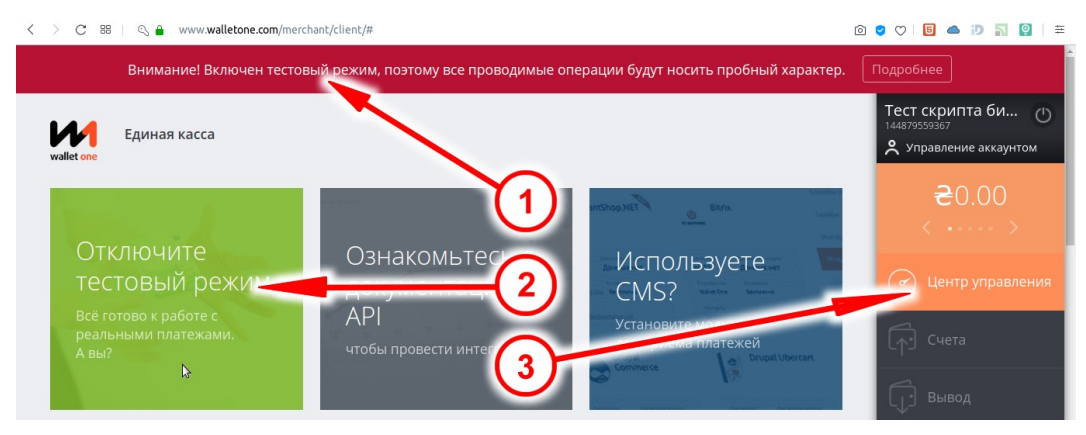

**Рис. 38 — Сообщение о включенном тестовом режиме в кабинете на сайте «ЕДИНАЯ КАССА»** 

Как отличаются тестовые платежи от реальных с точки зрения биллинга Easyhotspot и данного платежного модуля?

- В списке заказов, проведенных модулем (см. рис. 31 ранее), статус успешных тестовых платежей показан как «**Оплачен / (тестовый)**» (вместо просто «**Оплачен**», используемого для отображения статуса реальных успешных платежей).
- О том, что проведенный вами платеж был тестовым, модуль сообщает, когда выводит результат платежа (дополнительной строкой «*это был тестовый платеж*»):

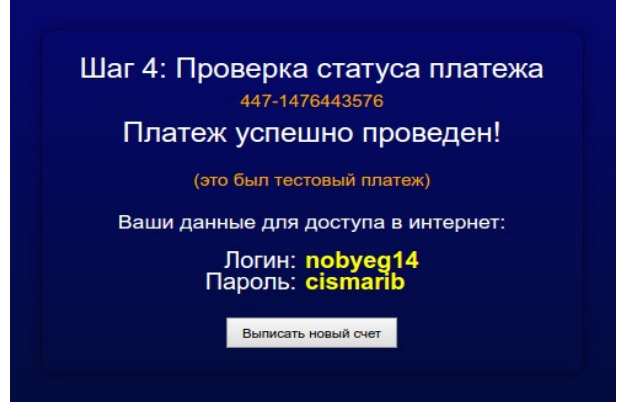

**Рис. 39 — Успешный результат ТЕСТОВОГО платежа**

• В тестовом режиме вы можете смело использовать данные вашей банковской пластиковой карты, не рискуя при этом потерять средства на ней (т. к., реального списания денег не происходит)! Но, чтобы быть абсолютно уверенным в том, что не потеряете ни копейки, вы можете вместо своей использовать данные специальной тестовой карты:

Номер карты: Срок действия карты: CVV код карты:

# 4111 1111 1111 1111

12/20 (любой, лишь бы был еще действительным) 123 (любой, который вам нравится)

# <span id="page-46-0"></span>**DEBUG-лог (режим отладки)**

Дополнительно, модуль может вести так называемый DEBUG-лог. Эта функция по умолчанию выключена, и при нормальной работе системы ЕЁ НЕ НУЖНО ДЕРЖАТЬ ВКЛЮЧЕННОЙ! То есть, если у вас какие-то проблемы, которые не дают модулю работать нормально, включите этот режим, и потом, обращаясь за помощью, прикладывайте файл этого DEBUG-лога — он поможет при поиске причин ошибок! Чтобы включить (или выключить) ведение DEBUG-лога выполните следующее:

- 1. Откройте в редакторе файл настроек: sudo mcedit /var/www/walletone/files/db connect.php
- 2. Найдите в файле строку с параметром, которая выглядит следующим образом: define('DEBUGLOG',0);
- 3. Установите в поле значения параметра (которое после запятой) 0 (ноль) или 1 (единицу). При этом учтите, что 0 (ноль) соответствует выключенной функции (DEBUG-лог НЕ ВЕДЕТСЯ), а 1 (единица) — включенной функции (DEBUG-лог ведется).
- 4. Сохраните изменения (кнопка F2) и выйдите из редактора (кнопка F10). Изменения вступают в силу сразу же, никаких дополнительных перезагрузок и перезапусков не требуется.

DEBUG-лог, когда ведется, пишет всю информацию в файл walletone\_debug.log, расположенный в папке модуля. В этом режиме в файл записываются как все данные HTTP-запросов, которые поступают на скрипты платежного модуля, так и все данные, которые модуль отсылает на сервер платежной системы. Эта информация может помочь в поиске того, что происходит неправильно!

# <span id="page-47-0"></span>**Список кодов ошибок платежного модуля**

В случае возникновения ошибок, модуль выводит сообщения об ошибках, которые содержат некий дополнительный код. Таблица, приведенная ниже, позволит вам расшифровать, что означает тот или иной код ошибки, показанный на странице модуля.

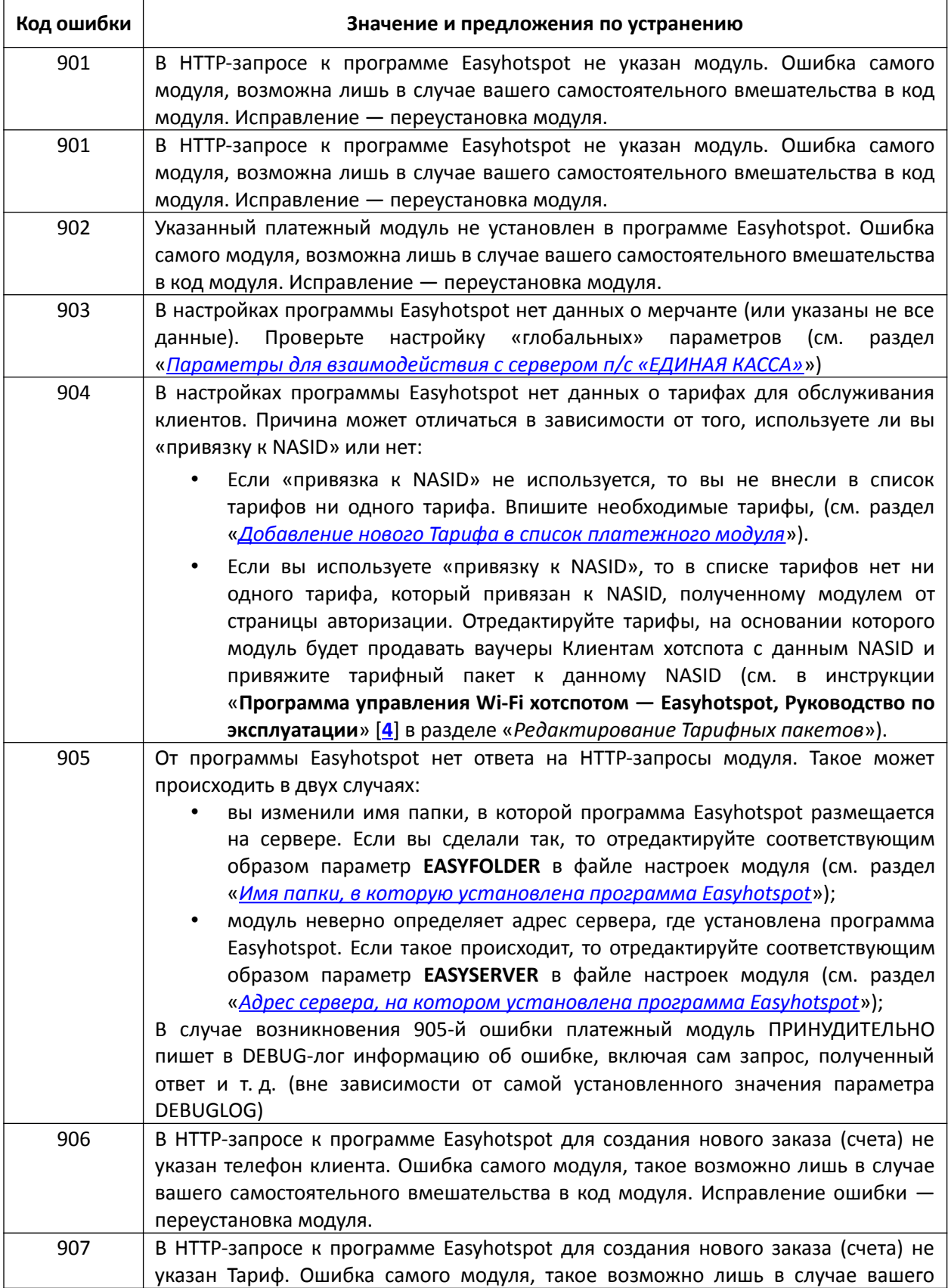

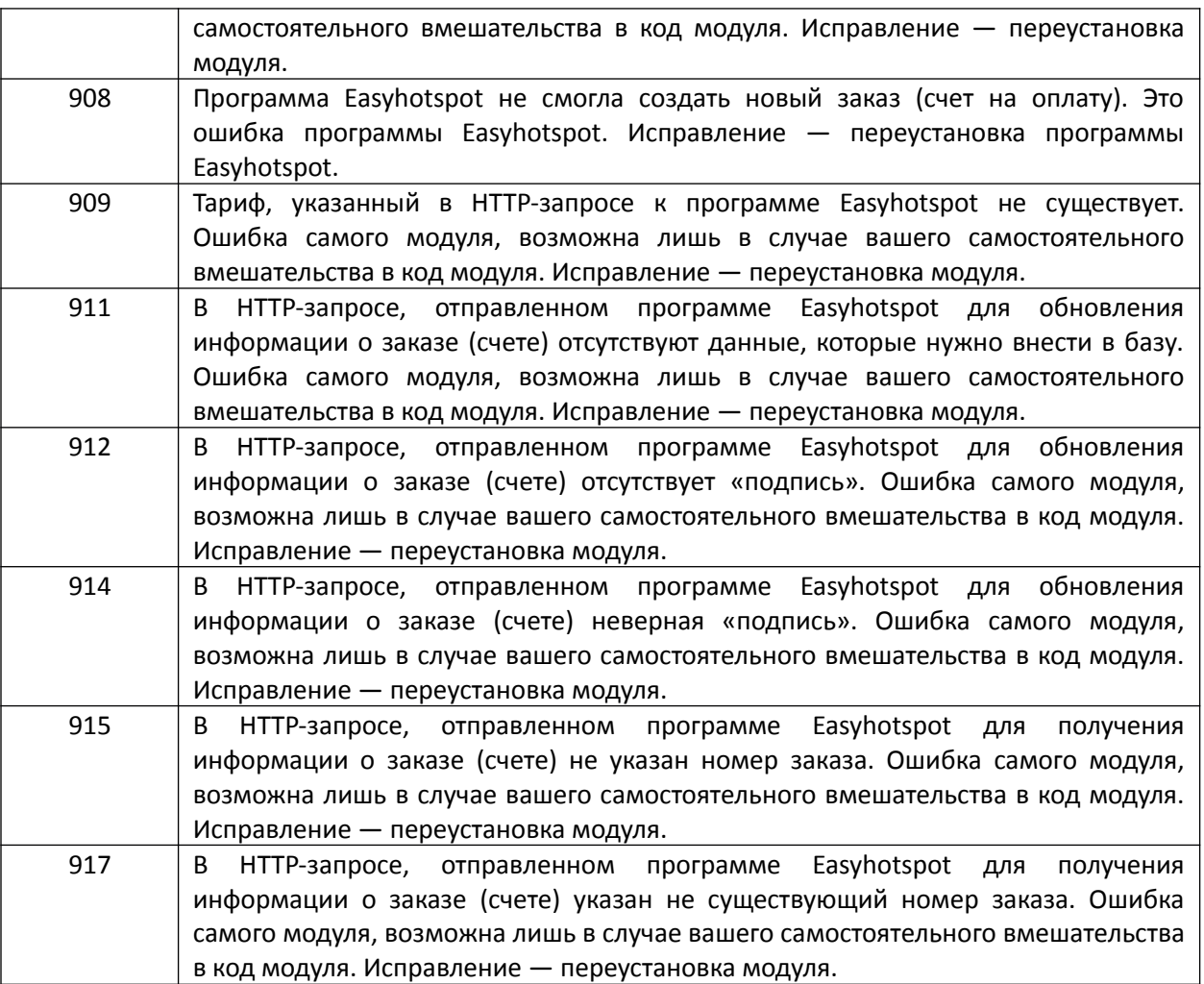

- <span id="page-49-0"></span>1. Домашняя страница платежной системы «ЕДИНАЯ КАССА»: <https://www.walletone.com/ru/merchant/>
- 2. Описание API платежной системы «ЕДИНАЯ КАССА» (в нем указан список валют, которые могут быть указаны в запросе как параметр «currency»): <https://www.walletone.com/ru/merchant/documentation/>
- 3. Справочник по HTML: http://htmlbook.ru/html
- 4. Инструкция «**Программа управления Wi-Fi хотспотом Easyhotspot, Руководство по эксплуатации**»: [http://wifi-hotspot.zp.ua/hotspot\\_info/manual\\_ci3.pdf](http://wifi-hotspot.zp.ua/hotspot_info/manual_ci3.pdf)